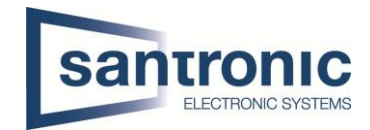

# Video Gegensprechanlage Einfamilienhaus Cat-Kabel

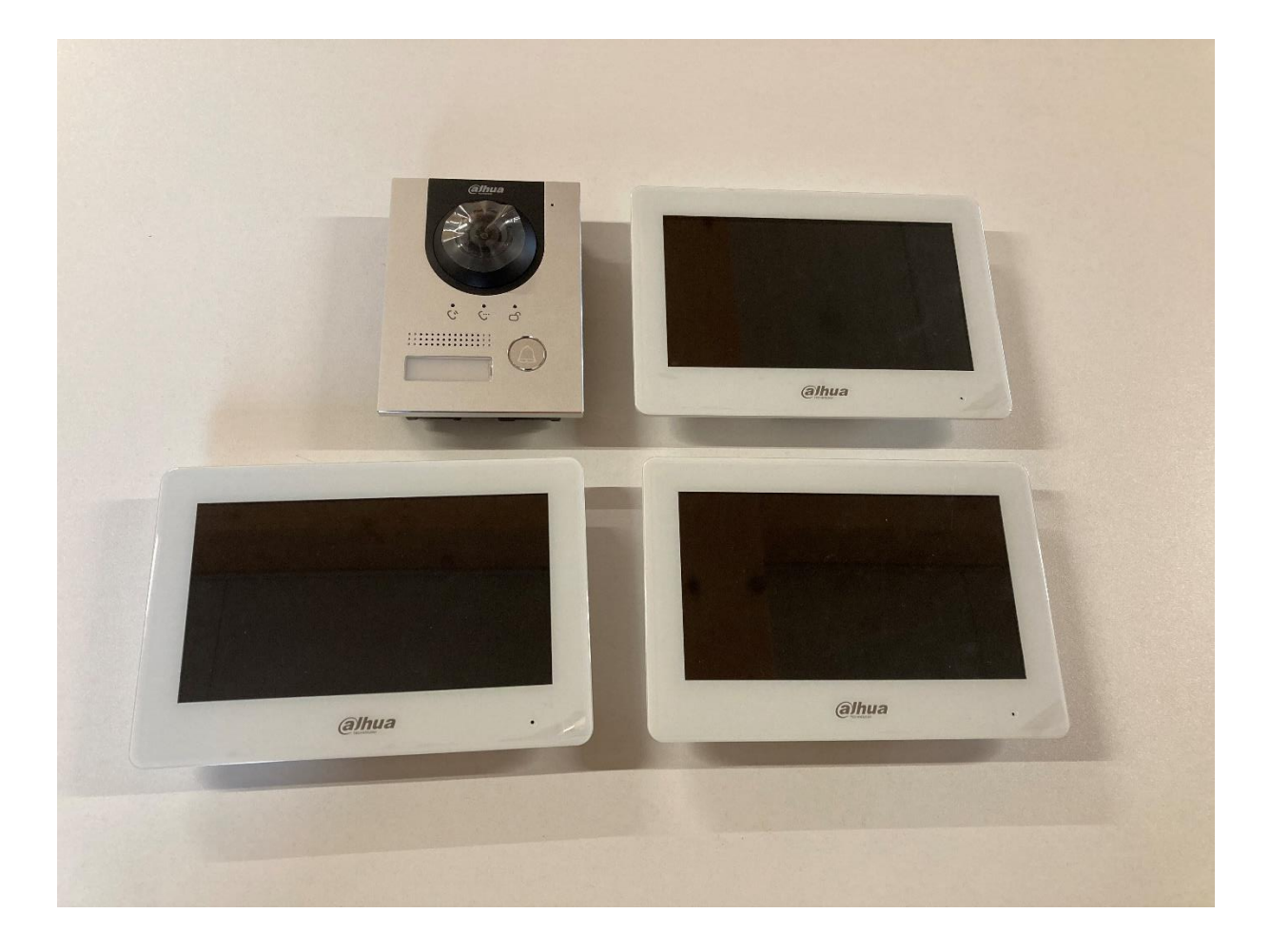

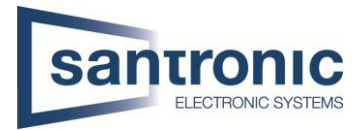

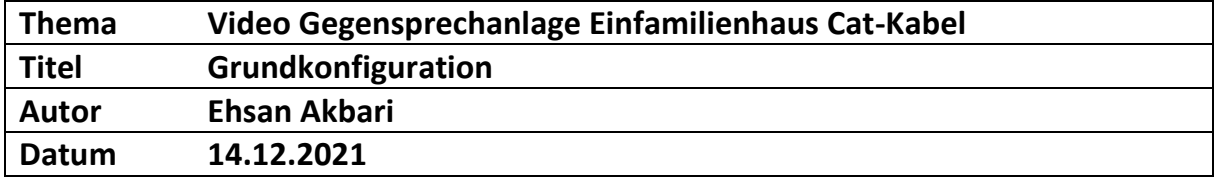

# Inhaltsverzeichnis

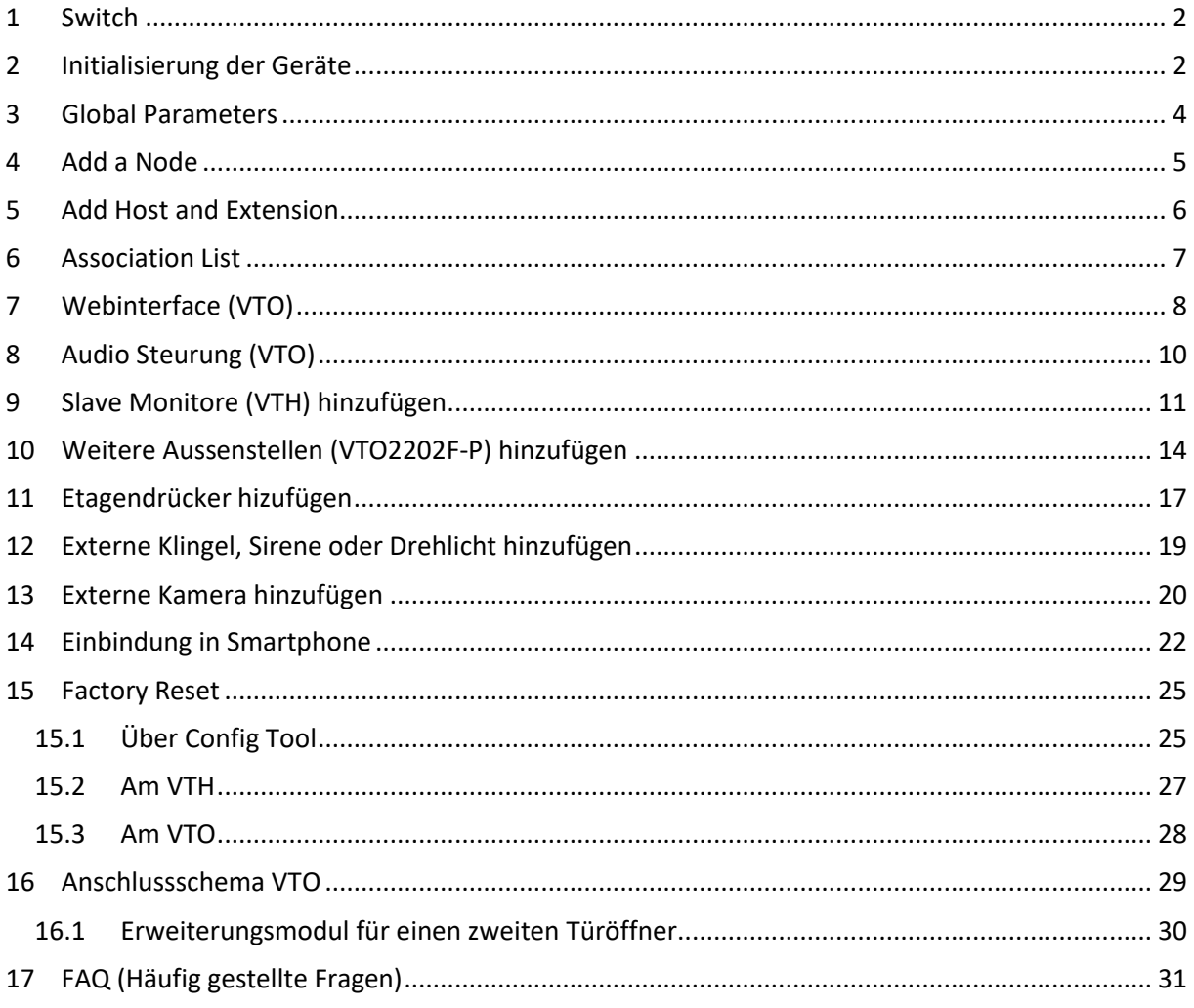

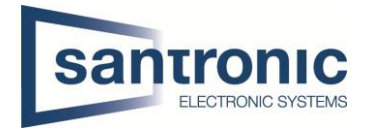

# <span id="page-2-0"></span>1 Switch

Für die Realisierung der Videogegesprechanlage mit Cat-Kabel ist ein PoE fähiger Switch nötig. Alle Geräte mit dem Switch verbinden.

# <span id="page-2-1"></span>2 Initialisierung der Geräte

Den Switch mittels LAN-Kabel an einem PC oder Netzwerk anschliessen. Das Programm «ConfigTool» aus der Dahua-Toolbox öffnen.

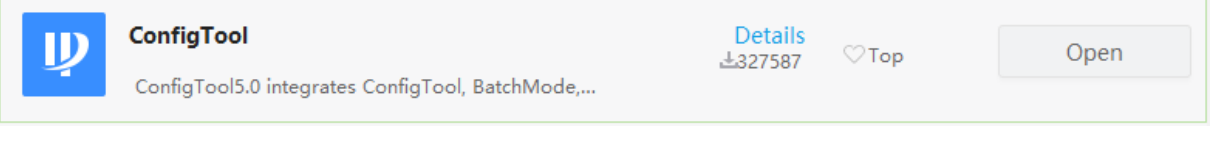

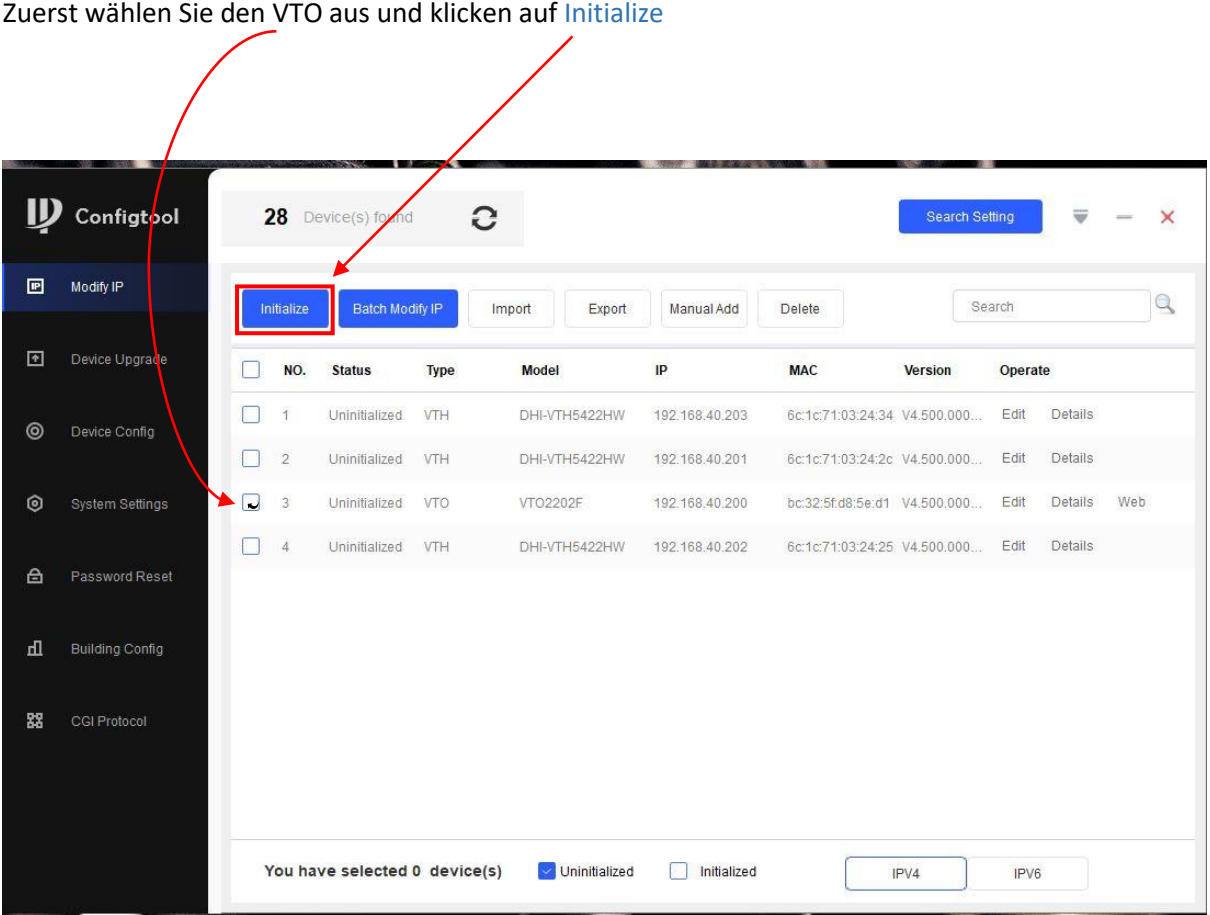

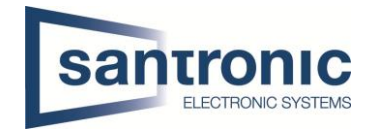

Geben Sie den Username  $\textcircled{\tiny{1}}$ und das Passwort ein  $\textcircled{\tiny{2}}$ .

Wir empfehlen die E-Mail-Adresse hinzuzufügen für die Wiederstellung des Passworts  $(3)$ . **Hinweis:** Das Passwort des VTO besteht aus Zahlen und Buchstaben.

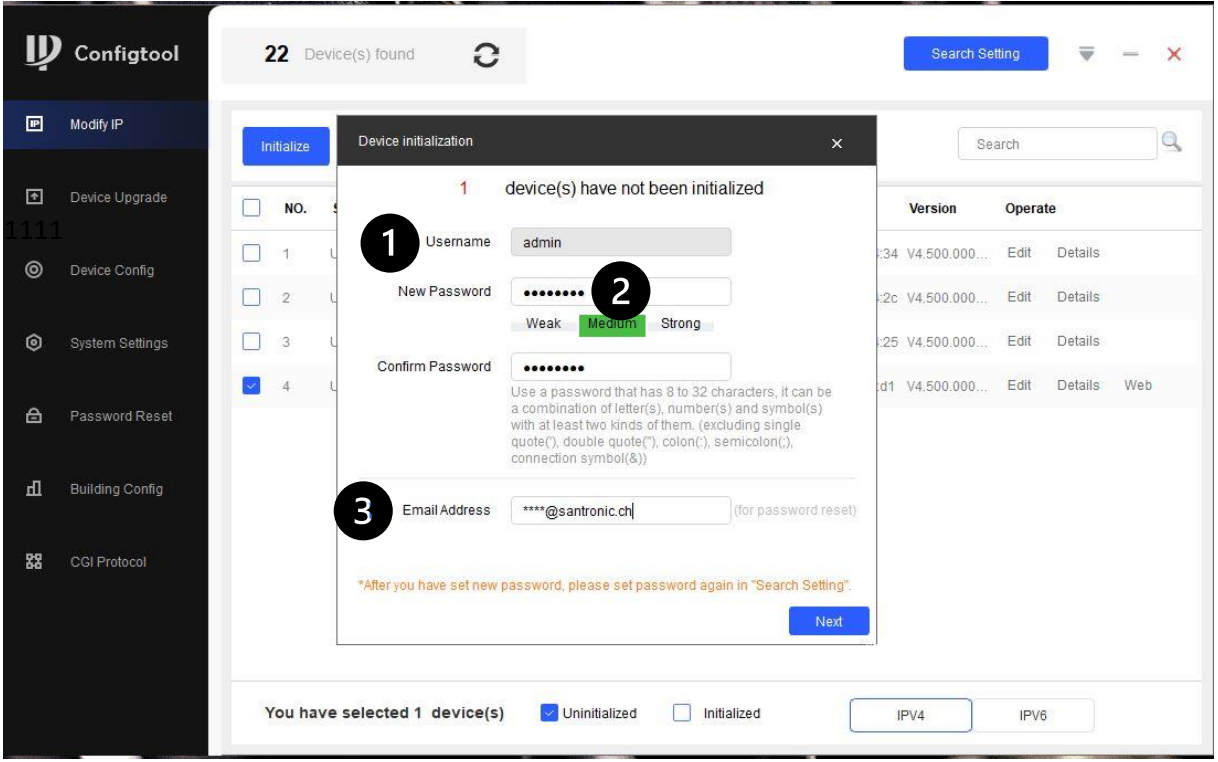

Anschliessend wählen Sie den VTH aus und klicken Sie auf Initialize, wählen Sie die Sprache und mit Finish die Initialisierung abschliessen. Die Monitore starten neu. Beimehreren VTH'S können alle zusammen initialisiert werden. Hinwies: Das Passwort des VTH besteht nur aus Zahlen.

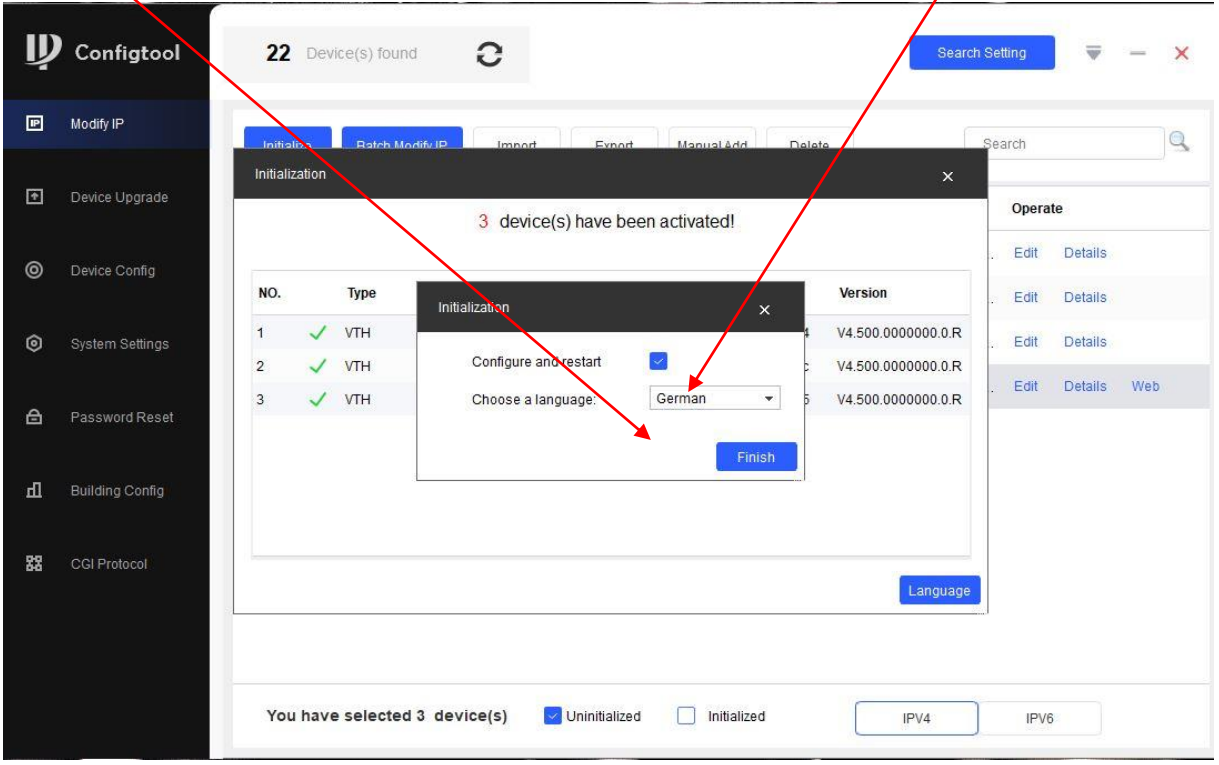

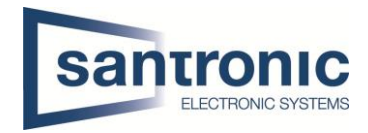

# <span id="page-4-0"></span>3 Global Parameters

- Nach der Initialisierung der Geräte wählen Sie Building Config.
- Wählen Sie dann Global Parameters und geben Sie die folgenden Einstellungen ein.

 **Server Type:** VTO auswählen.

 $\overline{2}$ Server Adresse: Die IP-Adresse des VTO (**N** unser Beispiel 192.168.40.200) eintragen. **SIP Domain und Registered PWD:** sollten nicht geändert werden.

 **Server Username und Password**: Username und Passwort des VTO eintragen.

 **VTO Username und Password:** Username und Passwort des VTO eintragen.

 $\overline{(\overline{s})}$ **VTH Username und Password:** Username und Passwort des VTH eintragen.

Dann auf OK klicken

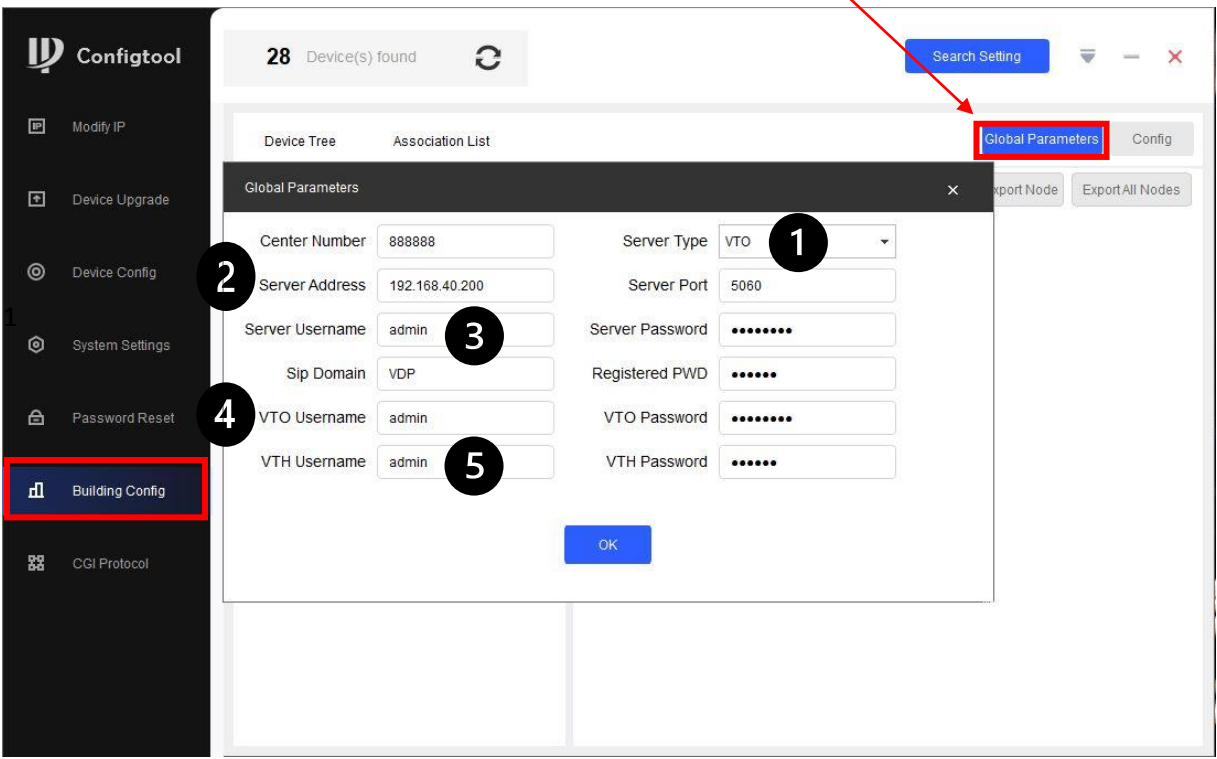

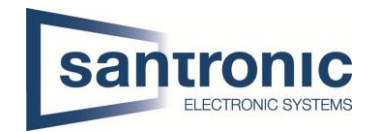

# <span id="page-5-0"></span>4 Add a Node

Hier können die Anzahl der Stockwerke und Wohnungen auswählt werden.

# Aktivieren Sie Unit VTO(Main)

 $\widetilde{(\text{2})}$ Natürlich ist für ein Einfamilienhaus die Anzahl der Stockwerke und Wohnungen 1 aber in diesem Projekt hatten wir 3 Bildschirme (VTH), deshalb ist die Anzahl der Extension 3.

Dann Klicken Sie auf OK

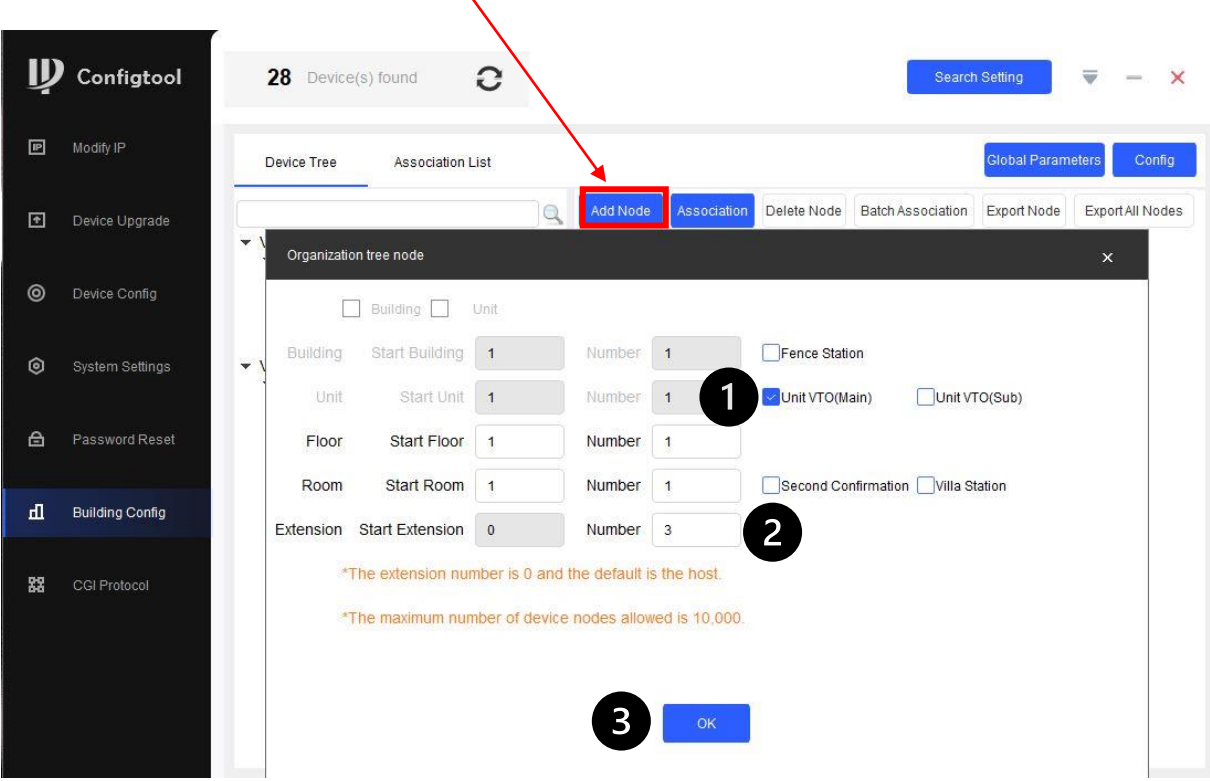

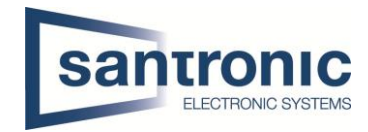

# <span id="page-6-0"></span>5 Add Host and Extension

 $(1)$  Auf der linken Seite zuerst den VTO auswählen.

 $\binom{2}{2}$  Anschliessend auf der rechten Seite den Unit VTO (Main) auswählen und mit Association  $\binom{3}{2}$ 

bestätigen. **P** Modify IP **Global Parameters** Config Device Tree Association List  $\mathbf{R}$ ode Batch Association Export Node  $\alpha$ Association Export All Nodes 同. Device Upgrade Project2021117-150717<br>☑ Unit VTO(Main)  $\blacktriangleright$  VTO 2 Not Associated /TO2202F  $\Box$  1 Floor 1  $\odot$ Device Config ■ 6K053CAPAJ078CC Dann sollte VTH mit 1 Floor ausgewählt werden. Der erste VTH $\left(\widehat{1}\right)$ und $\left(\widehat{2}\right)$ Host auswählen und mit Association bestätigen. Die anderen VTH mit Extension $\binom{3}{3}$ ◎ Device Config 6K053CAPAJ078CC  $\Box$  1 Floor  $\blacktriangledown$  VTH 1 Room  $\nabla$  Host ▼ Not Associated HI-VTH5422HW  $\Box$  1 Extension 3  $\overline{\Box}$  2 Extension  $\circ$ System Settings 7B06D65PAJ38784 1 □ 7B06D65PAJC5E25 LO ZBO6D65PA ICCE02 Die Seriennummer wird dann zugewiesen. Bild Nummer (4

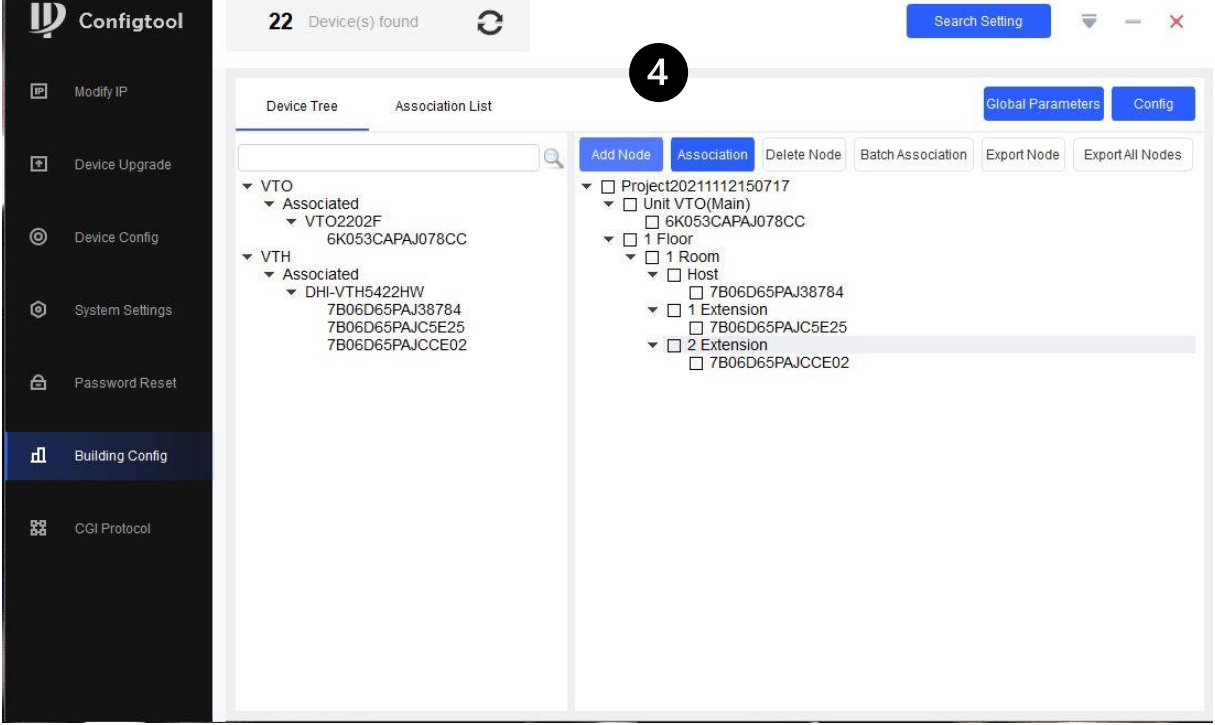

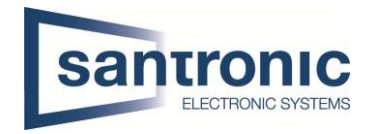

# <span id="page-7-0"></span>6 Association List  $(1)$

- Sie können alle ausgewählten Geräte in der Association List finden.
- Wählen Sie alle Geräte $(2)$ erneut aus und klicken Sie auf Config $(3)$ Achtung! Die Konfiguration wir auf die Geräte geladen, dies kann einige Sekunde dauern.
- Die Geräte starten anschliessend neu.
- Neben VTO ist das Wort Web  $(4)$ sichtbar, drauf kicken, um das Webinterface zu öffnen.

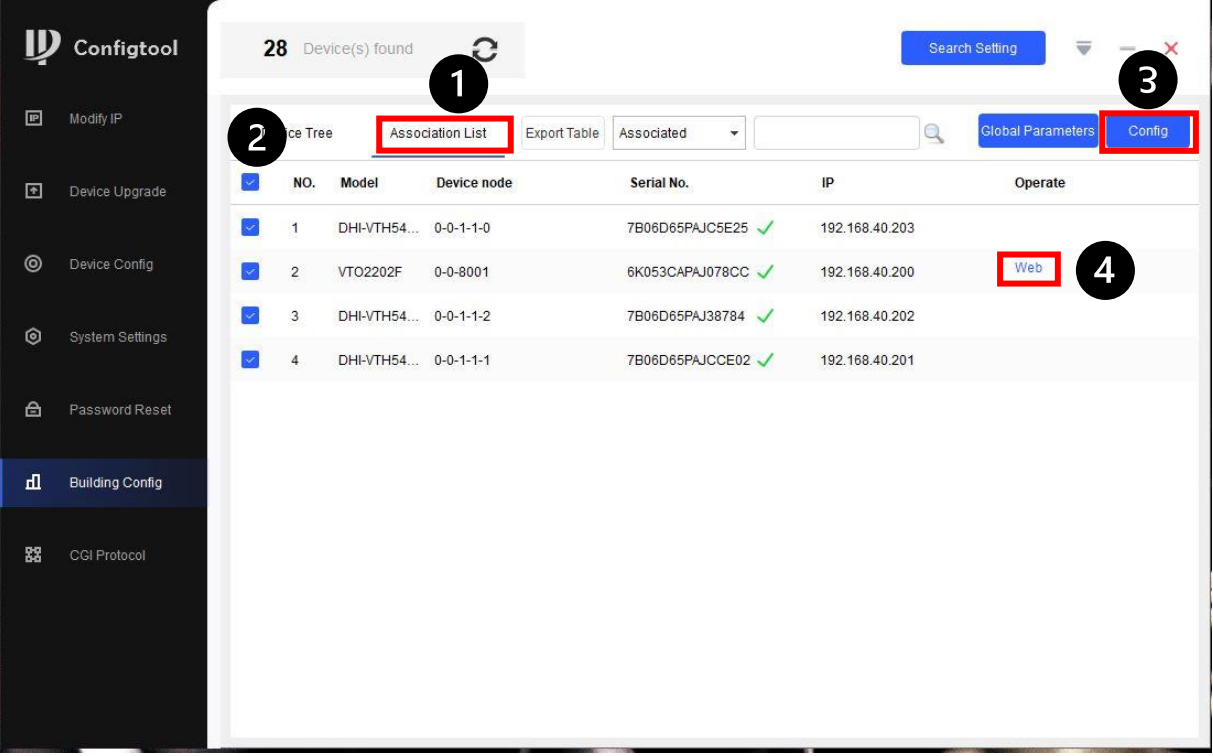

Jetzt auf OK kicken

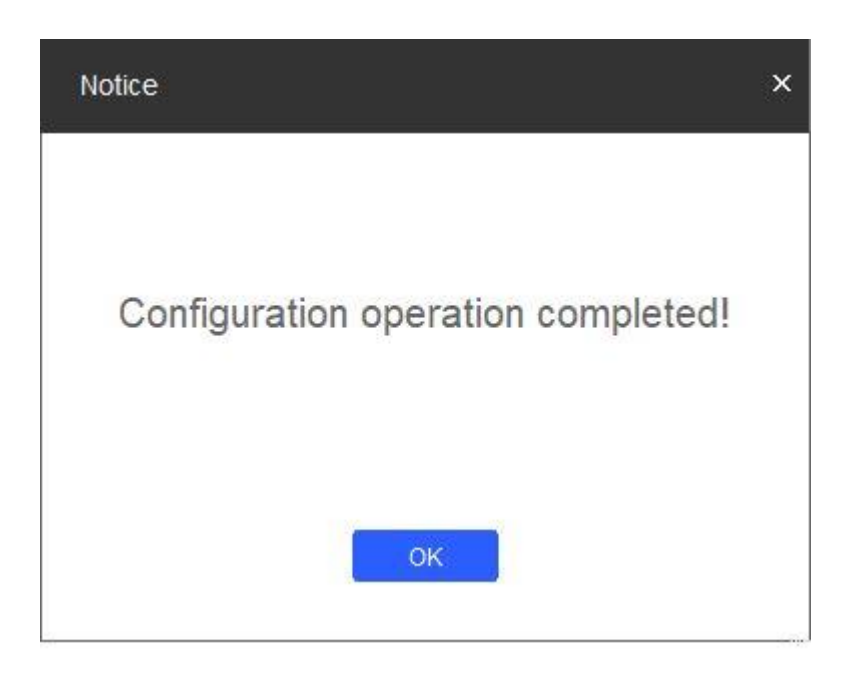

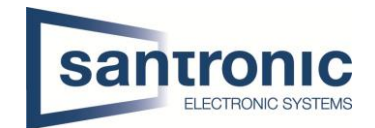

# <span id="page-8-0"></span>7 Webinterface (VTO)

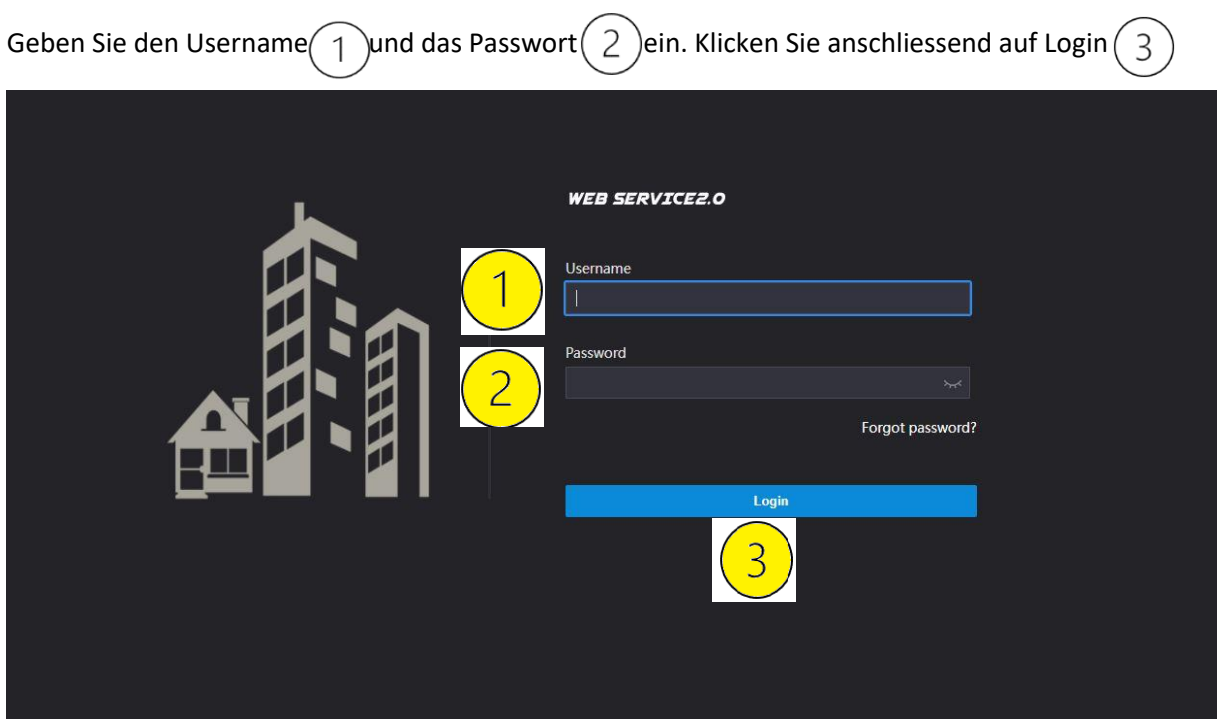

Zuerst wählen Sie die Sprache. -Das Gerät startet neu. Nun den Browser mit CtrL + F5 aktualisieren.

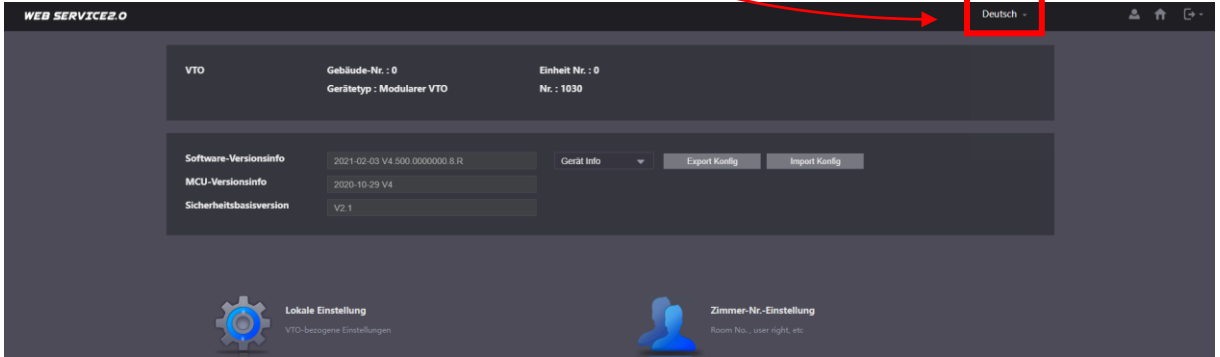

Dann Wählen Sie Lokale Einstellung.

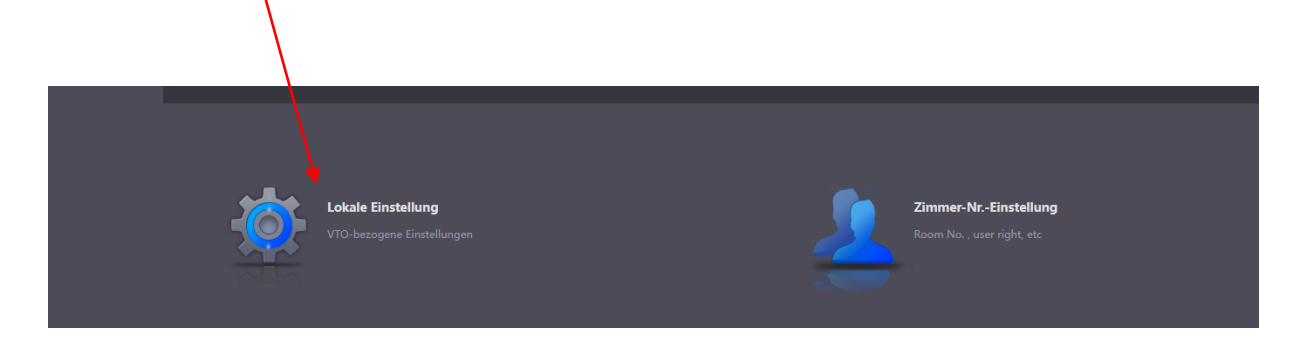

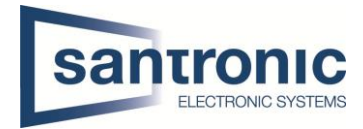

#### Jetzt braucht es die Zimmernummer.

Die Zimmernummer finden Sie auf dem VTH.

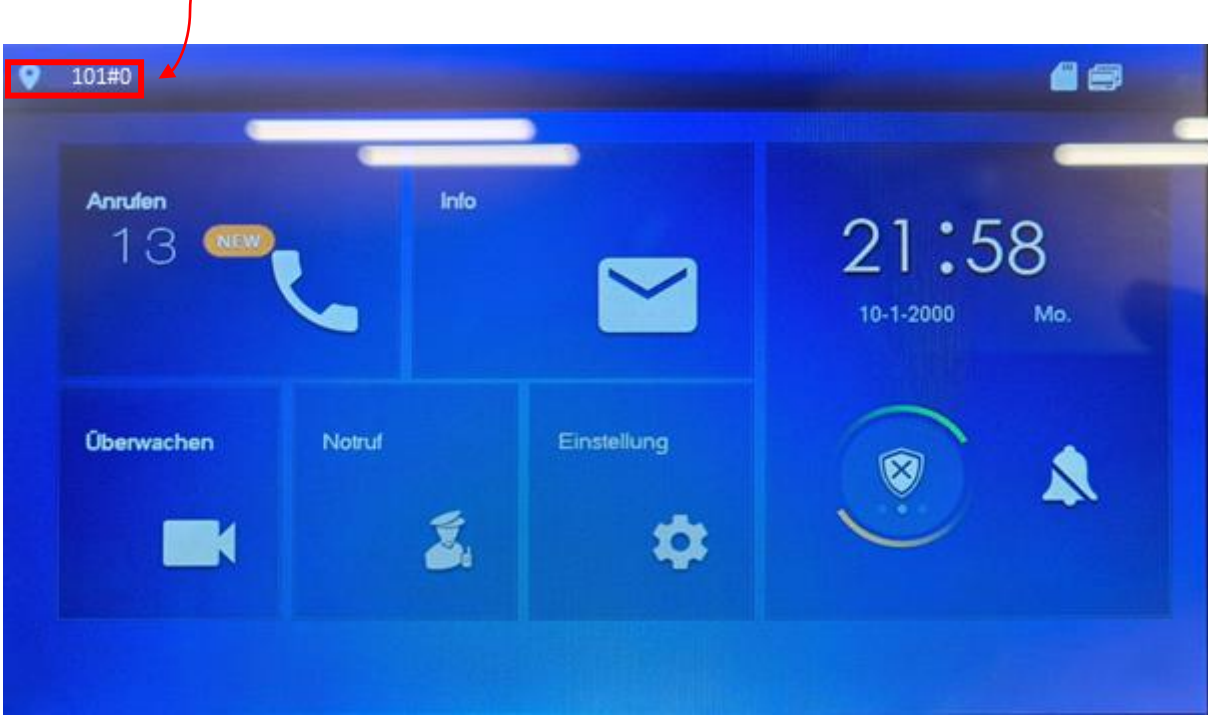

Anschliessend bei Rufnr. 1-Fam.-Haus $\binom{1}{1}$ die Zimmernummer eintragen **ohne #0, #1** $\binom{2}{2}$ 

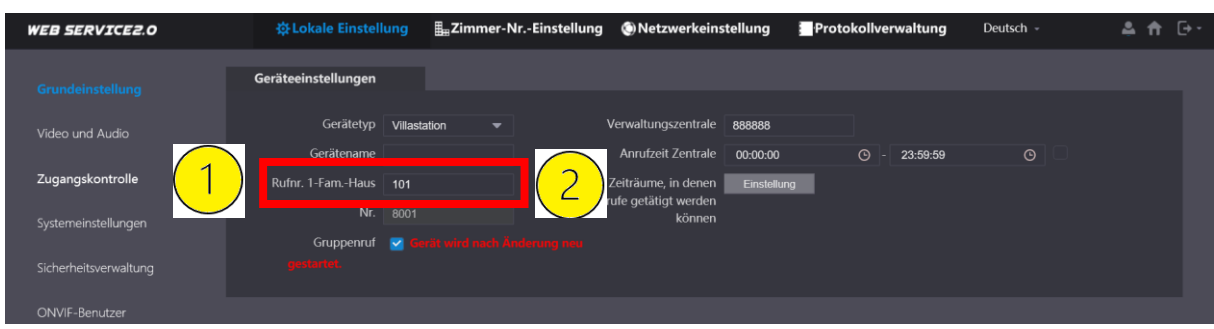

- Am Schluss klicken Sie auf Speichern  $\overline{3}$
- Hinweis: Es kann 2-3 Minuten dauern, bis sich die Gräte verbinden.

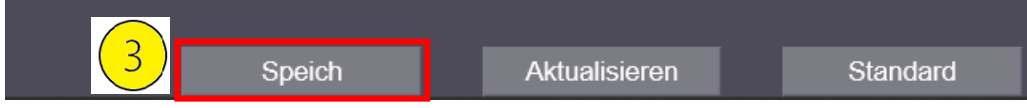

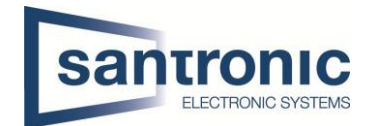

# <span id="page-10-0"></span>8 Audio-Steuerung / Lautstärkereglung (VTO)

Lokale Einstellung > Video und Audio.

Unter Audio-Steuerung können Sie den Ton des VTO deaktivieren.

 $\hat{L}(2)$ Unter Lautstärkeregelung können Sie die Lautstärke von Mikrofon und Lautsprecher einstellen.

 $\left(3\right)$ Mit Standard könne Sie die Einstellungen zurücksetzen

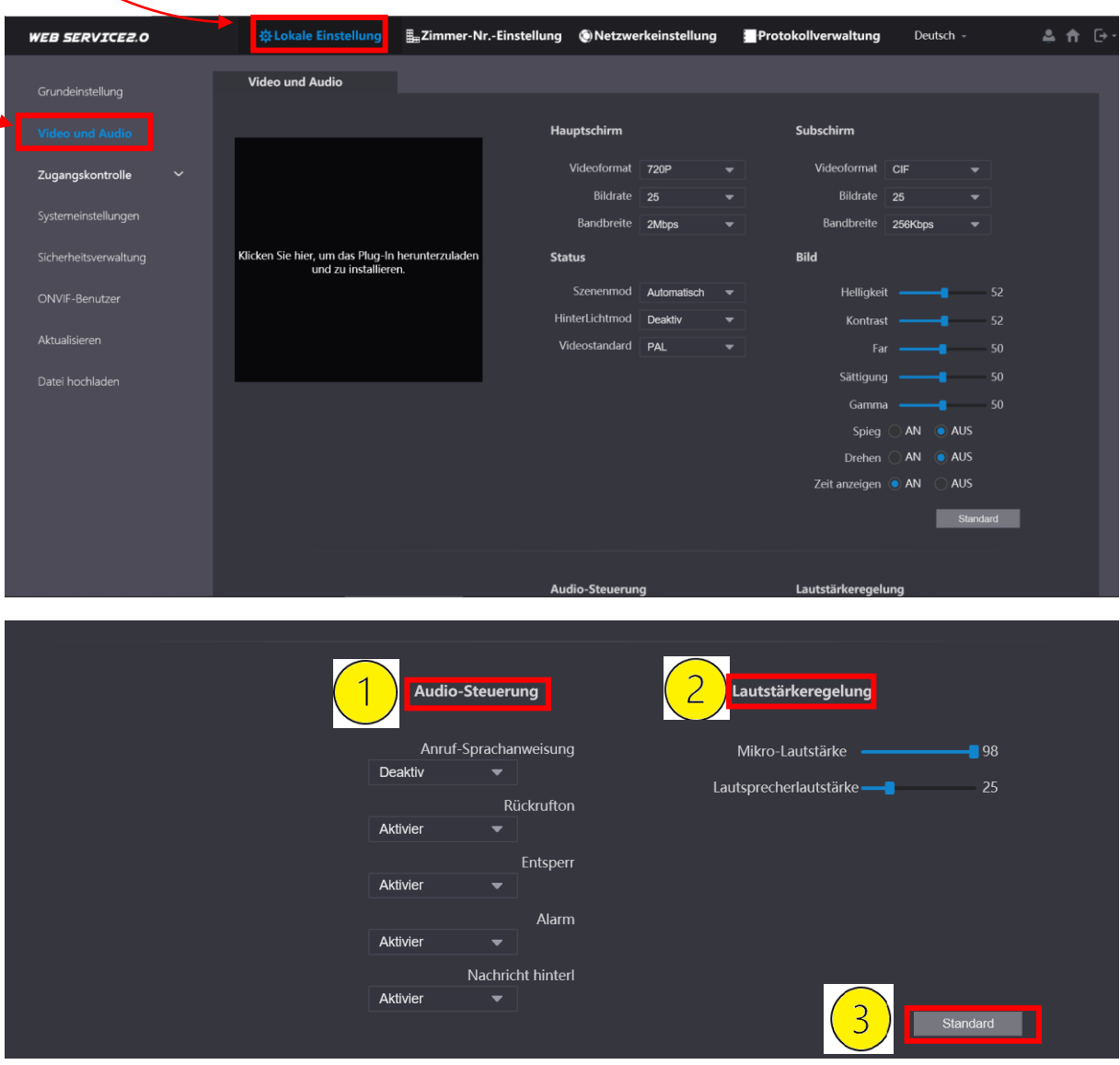

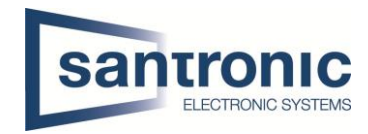

# <span id="page-11-0"></span>9 Slave Monitore (VTH) hinzufügen

Falls eine Wohnung weitere Monitore (VTH) benötigt, ist wie folgt vorzugehen.

Das Gerät wie unter Kapitel **2.2 Monitore VTH** beschrieben zuerst initialisieren.

Eine IP- und Gateway Adresse wie unter Kapitel **3 IP-Adressen Zuteilung** beschrieben zuweisen. Das Web-Interface des VTO öffnen.

Unter **Household Settings > VTH Management** mit «Add» einen weiteren Raum erstellen.

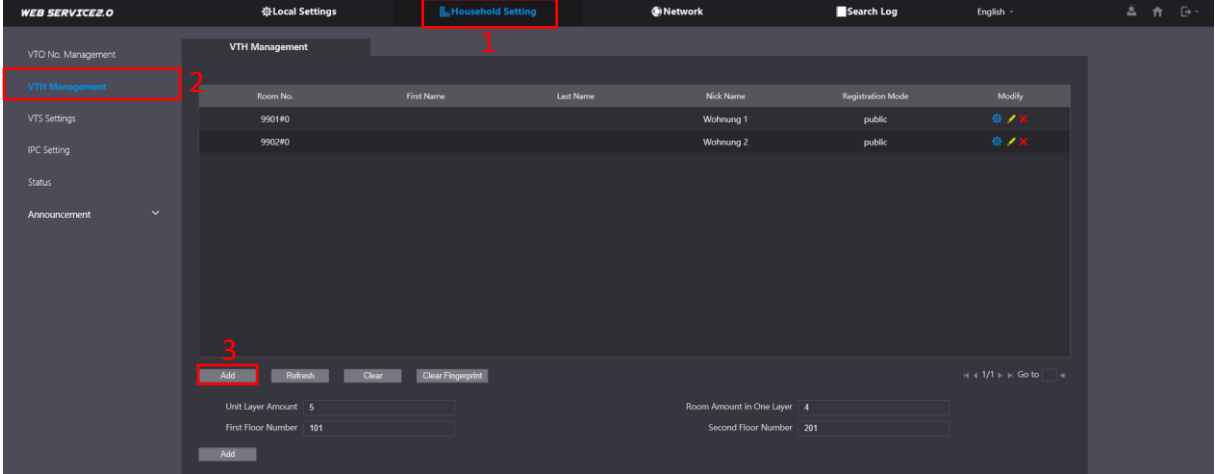

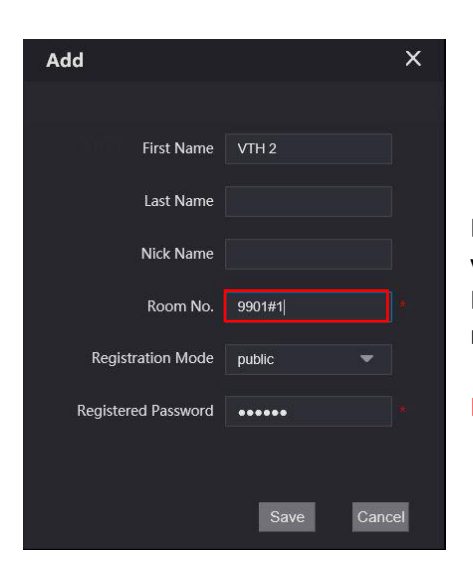

Die Raum Nummer 9901#0 ist bereits an den Master-Monitor vergeben.

Die Slave-Monitore aufsteigend mit 9901#1, 9901#2 usw. nummerieren.

Passwort nicht ändern.

Beispiel:

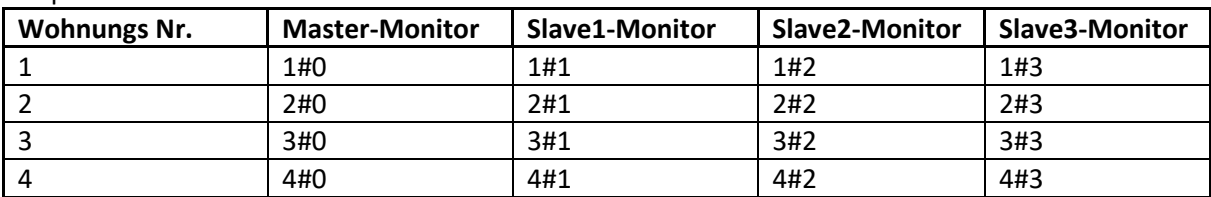

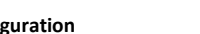

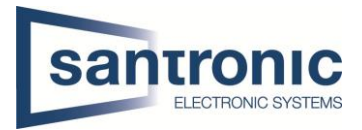

In den Einstellungen des Erweiterungsmonitor die IP- und Gateway Adresse überprüfen oder anpassen.

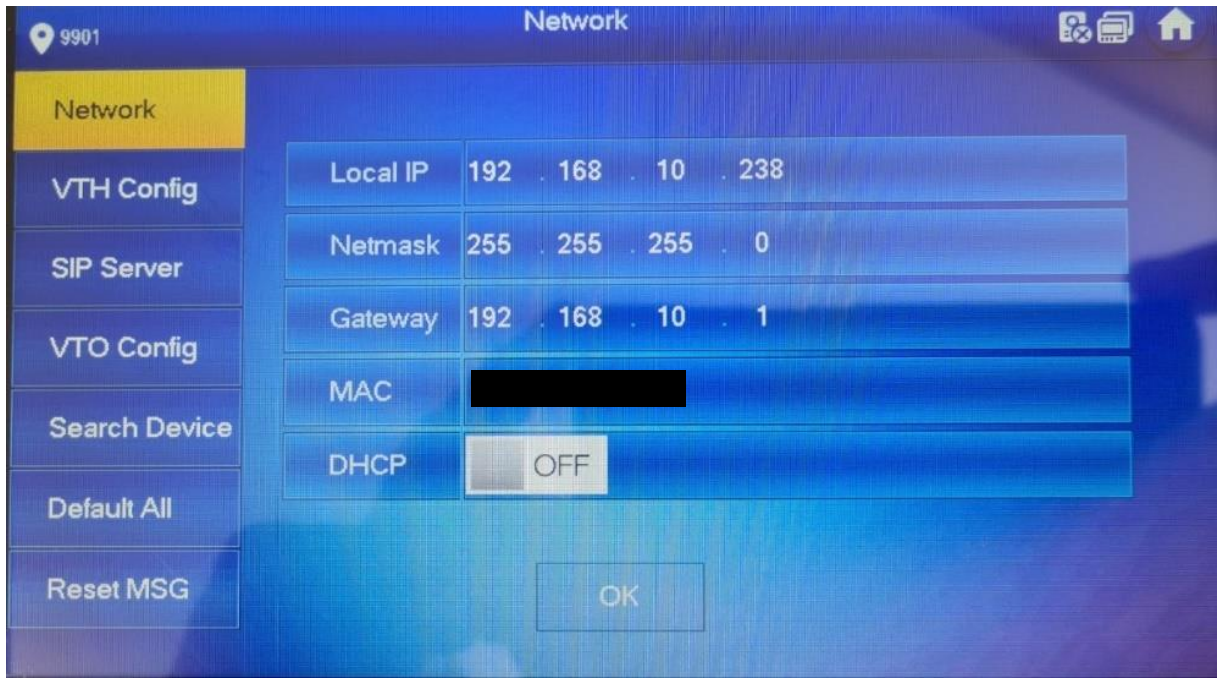

In den VTH Config Einstellungen die zuvor definierte Room No. eintragen. Den zusätzlichen Monitor von Master auf Extension umschalten.

Die IP-Adresse, den Namen und das Passwort des Master Monitors eingeben und mit OK bestätigen.

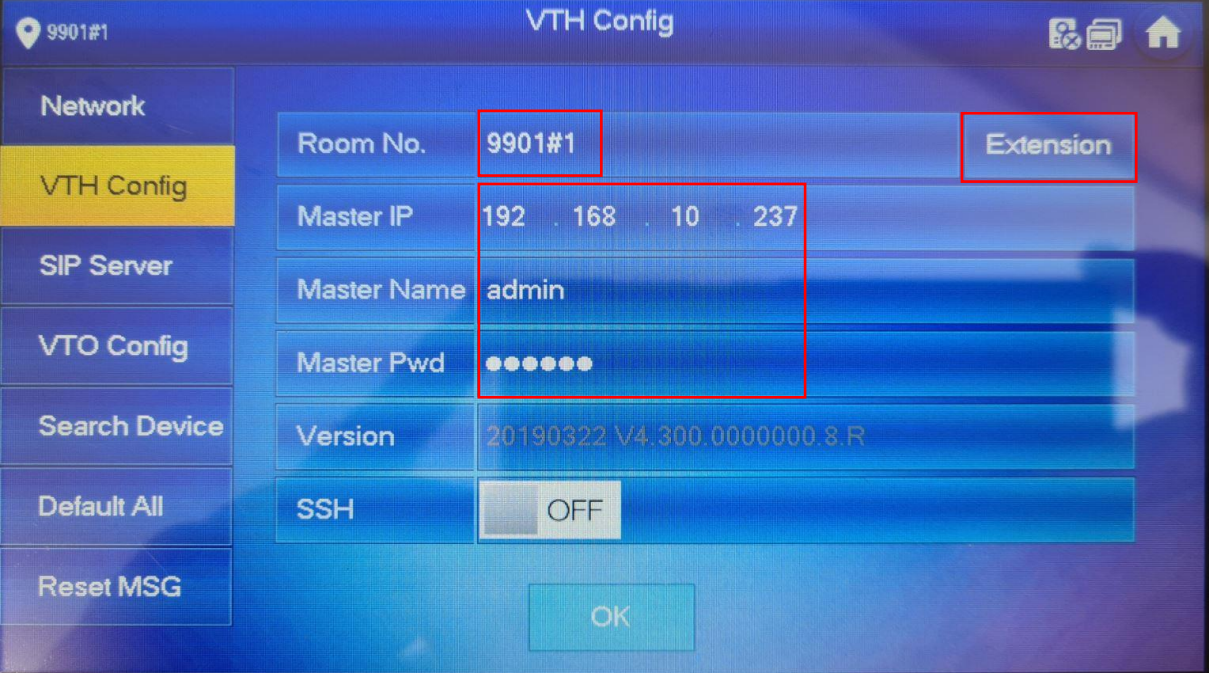

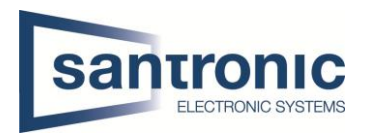

#### SIP Server Enable Status auf ON.

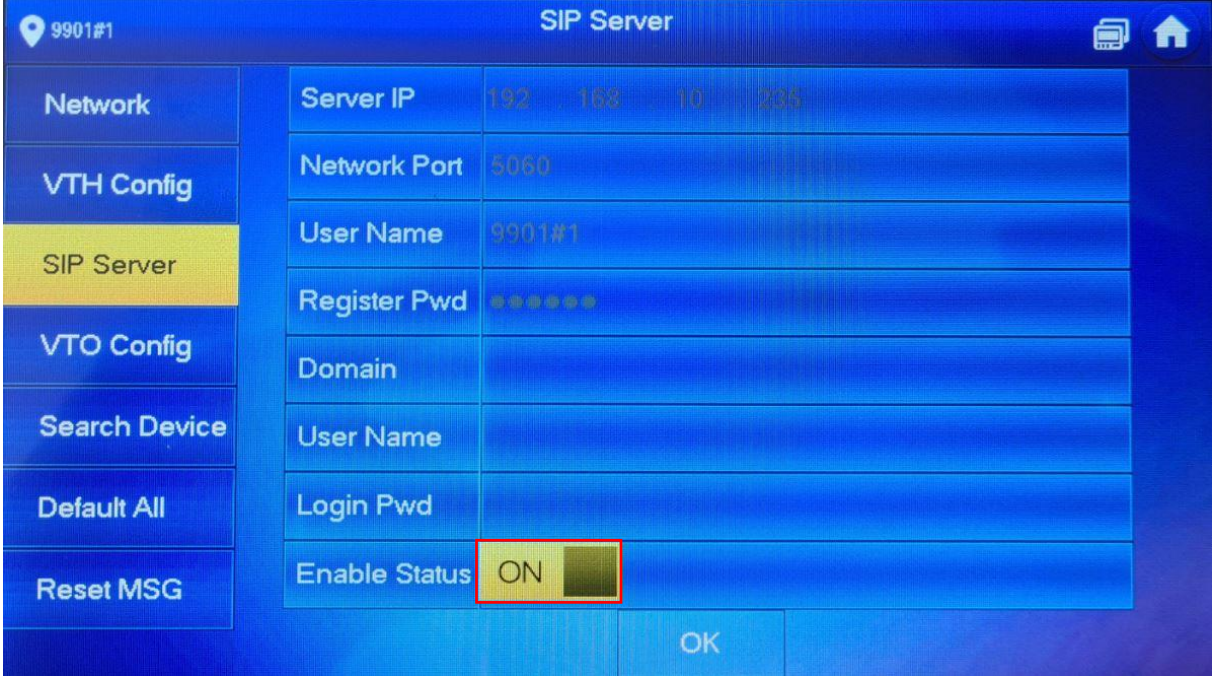

#### Den Enable Status des Main VTO auf ON setzen.

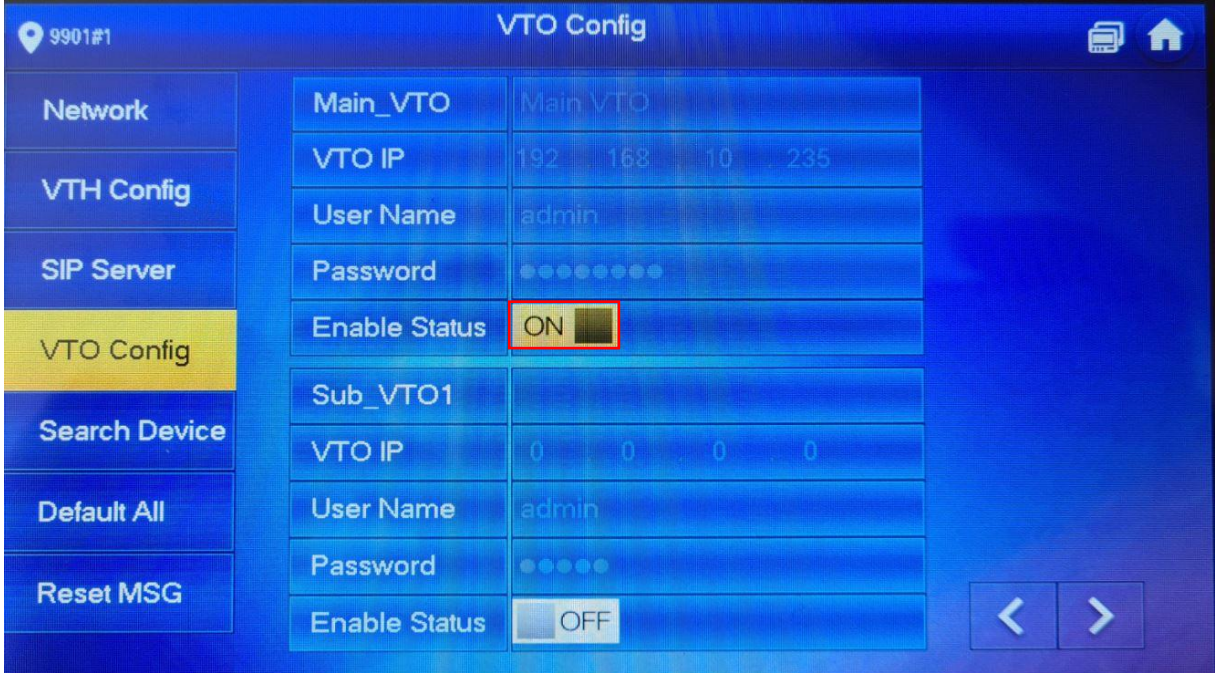

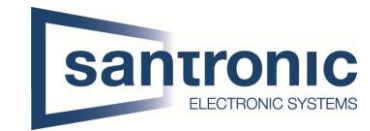

# <span id="page-14-0"></span>10 Weitere Aussenstellen (VTO2202F-P) hinzufügen

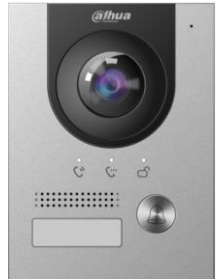

Übers Web-Interface auf den zweiten VTO verbinden. Unter **Network > SIP Server** den Haken bei SIP Server deaktivieren. Die IP-Adresse des Haupt VTO eintragen und mit «Save» bestätigen

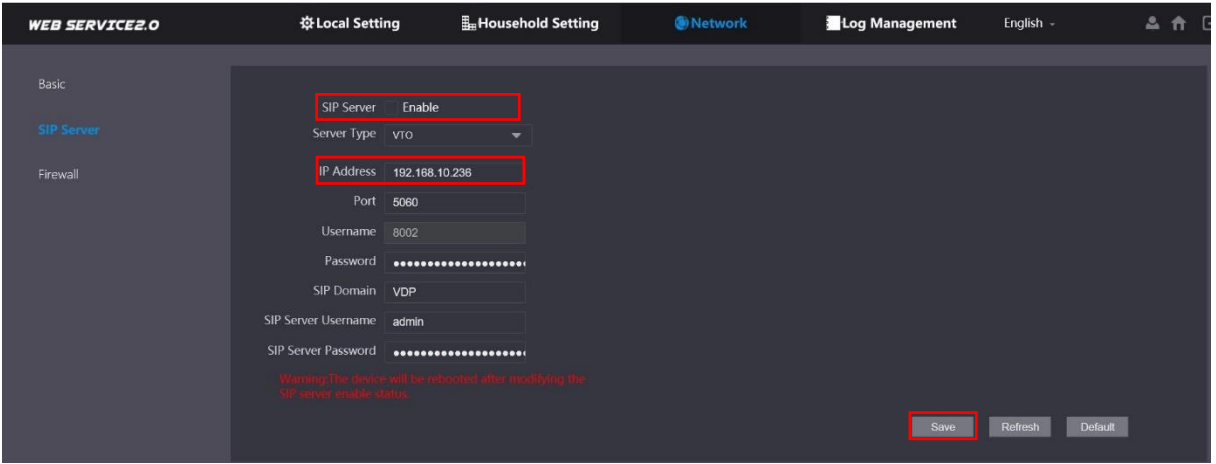

#### Das Gerät startet neu

Übers Web-Interface auf den zweiten VTO verbinden. Unter **Local Setting > Basic** die Geräte Nummer ändern.

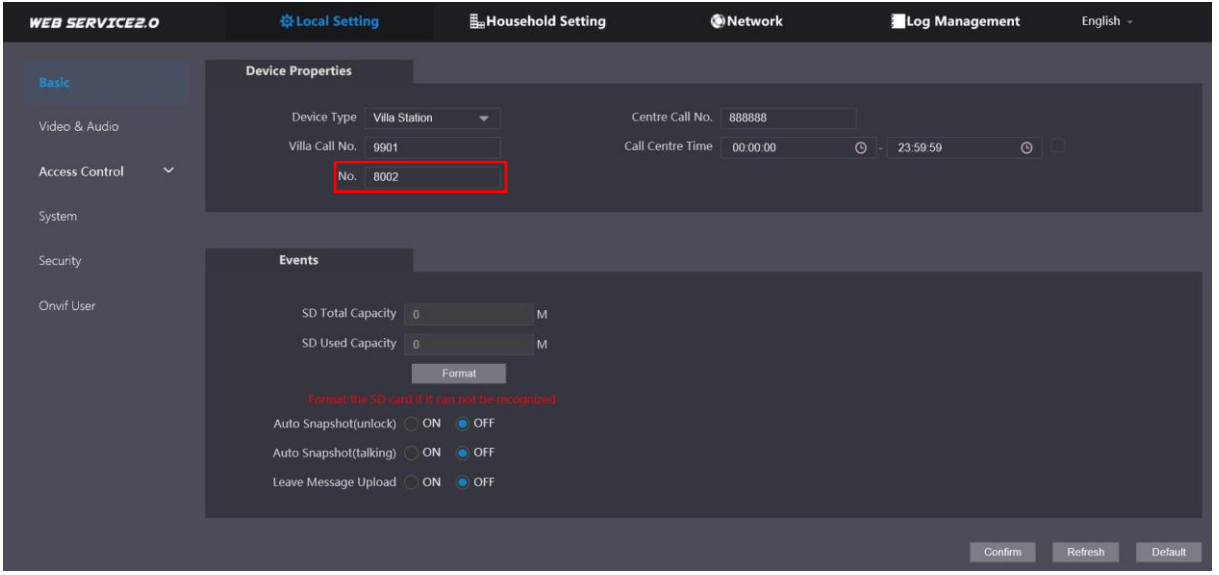

Das Gerät startet neu

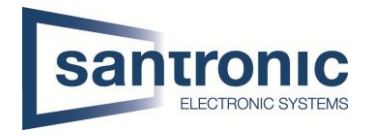

#### Übers Web-Interface auf den Haupt-VTO verbinden.

#### Unter **Household Setting > VTO No. Management** mit «Add» den zweiten VTO hinzufügen

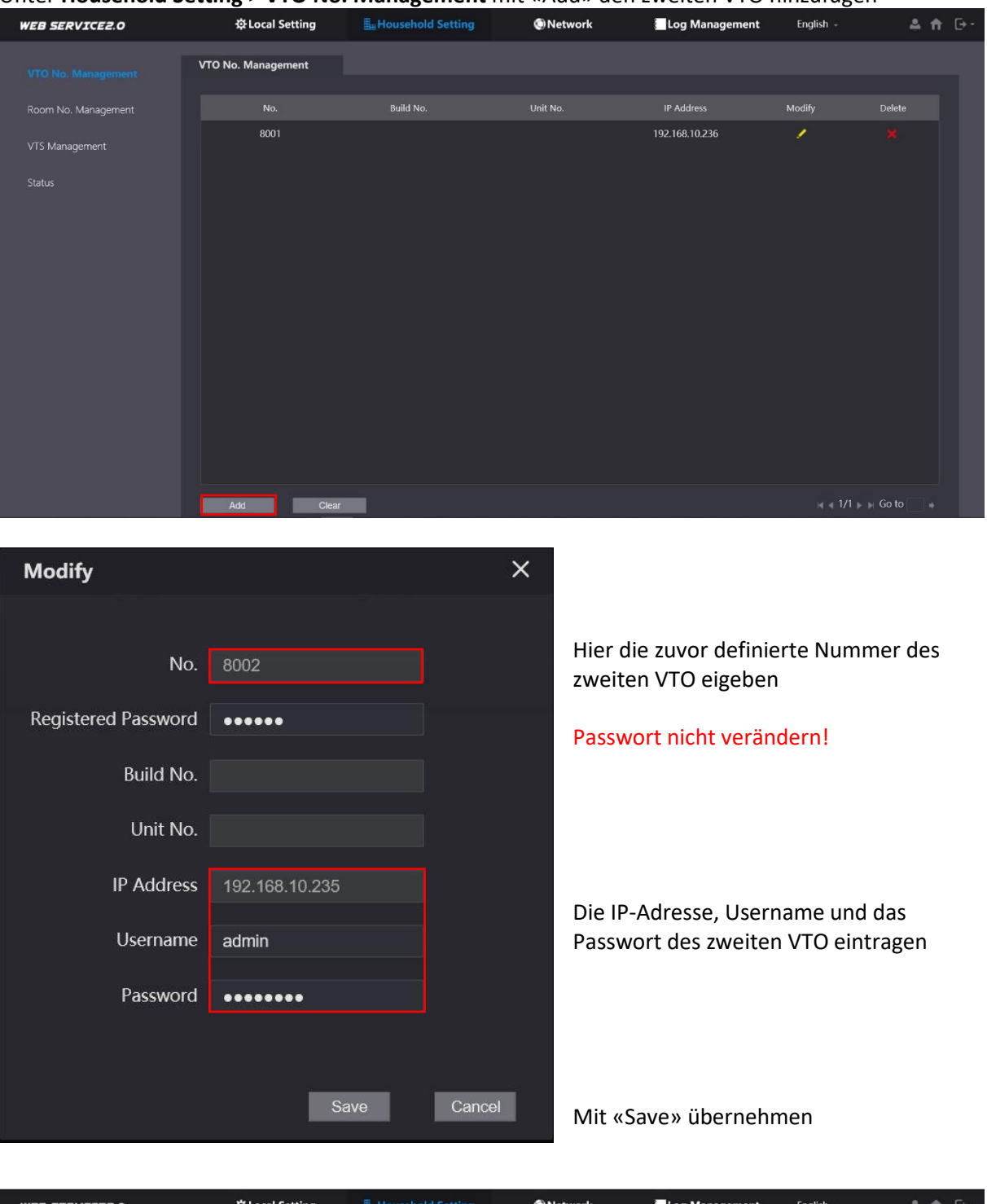

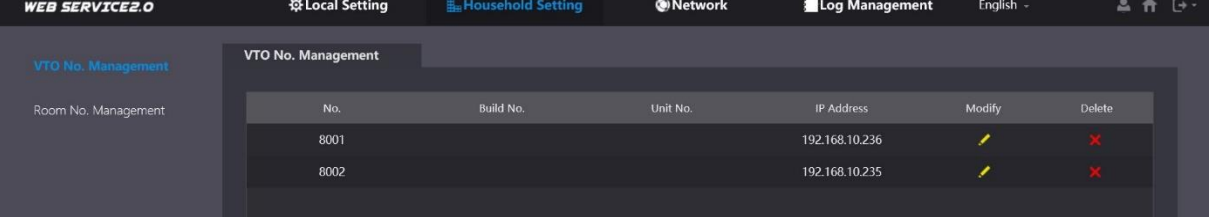

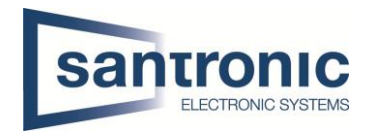

Danach nochmals übers Web-Interface auf den zweiten VTO verbinden

Unter **Local settings > Basic** die entsprechende Wohnungsnummer eintragen.

Anschliessend mit "Save" bestätigen.

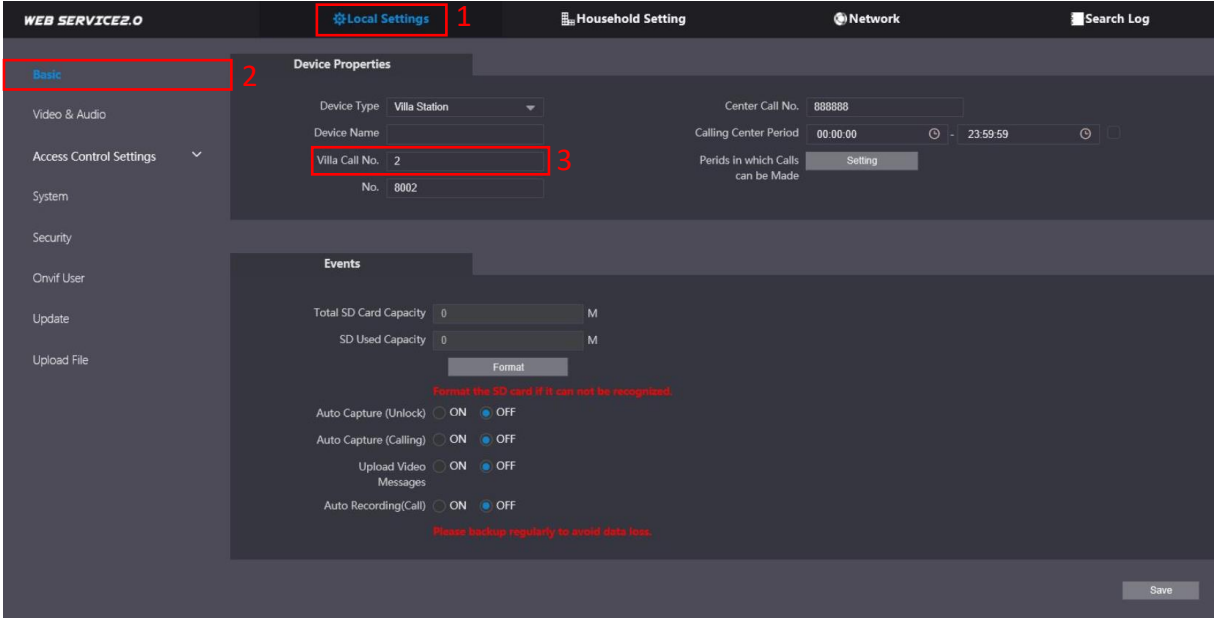

Auf allen Monitoren (VTH) der jeweiligen Wohnung unter **Setting > VTO Config** bei Sub\_VTO1 die IP-Adresse, Name und das Passwort des zweiten VTO eintragen und danach den Enable Status aktivieren.

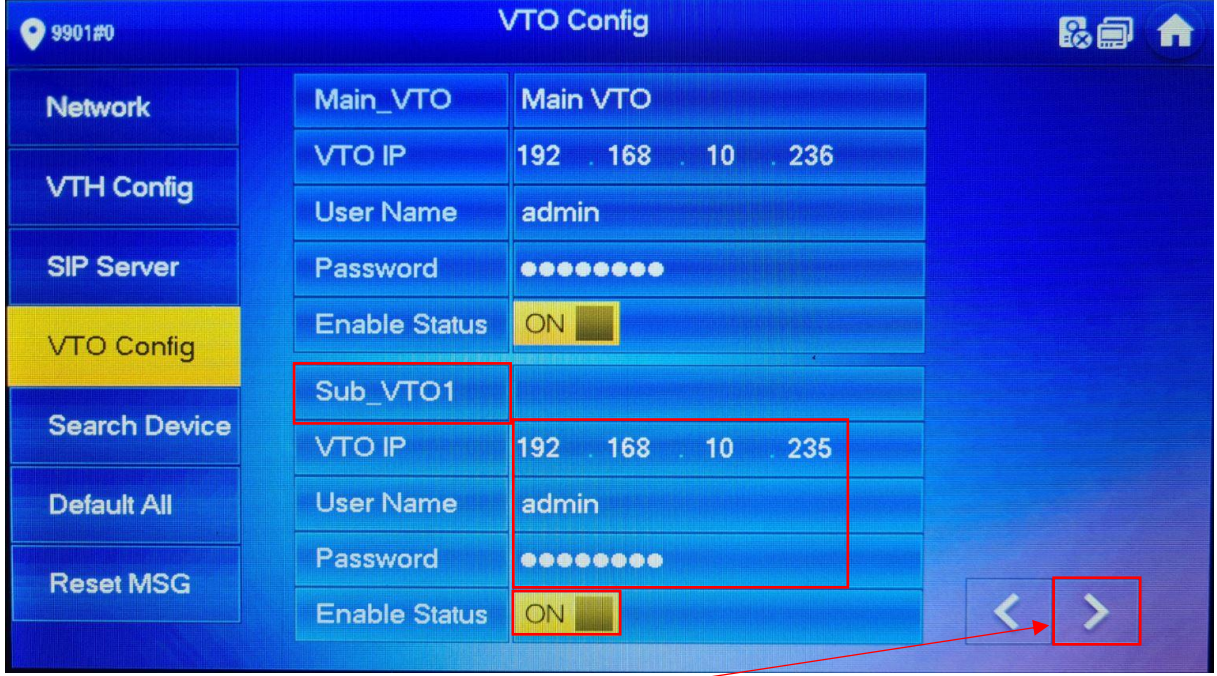

Mit dem Pfeil nach rechts können noch weitere VTOs hinzugefügt werden.

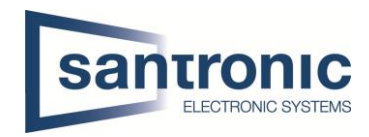

# <span id="page-17-0"></span>11 Etagendrücker hizufügen

Beim Monitor den Setting-Button kurz antippen und das Passwort eingeben.

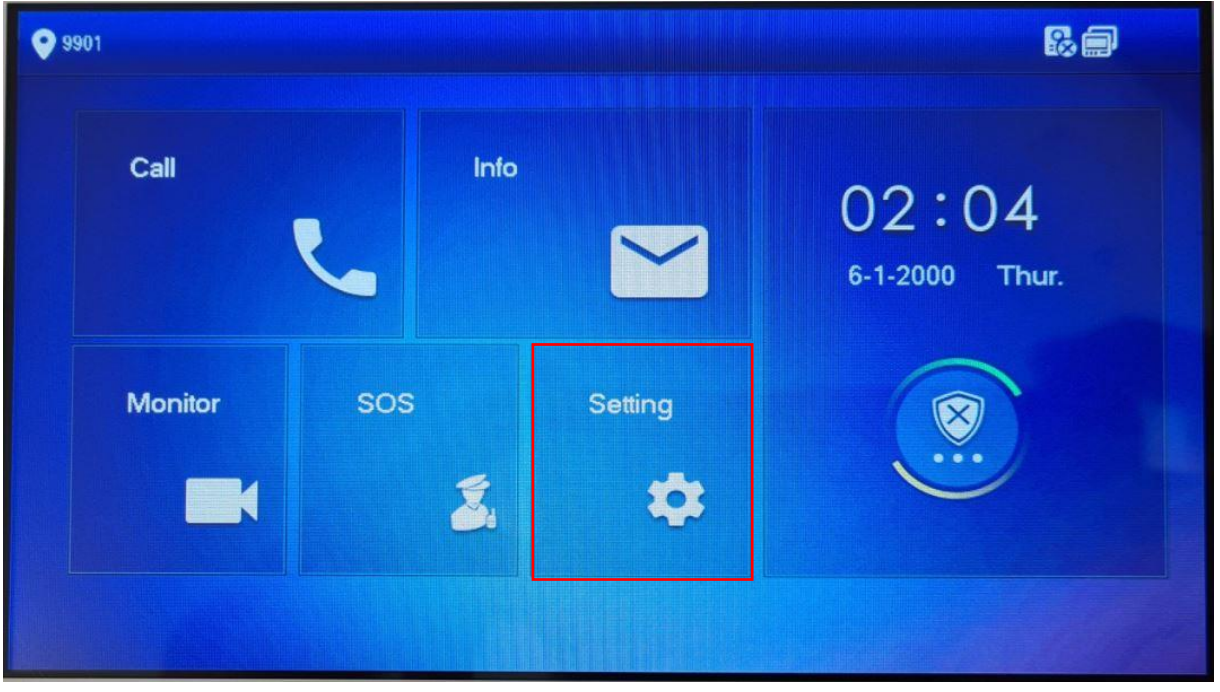

Unter Alarm den Eingang wählen, an dem der Etagendrücker angeschlossen wurde. Mit Pfeil nach rechts sind weitere Eingänge zu finden.

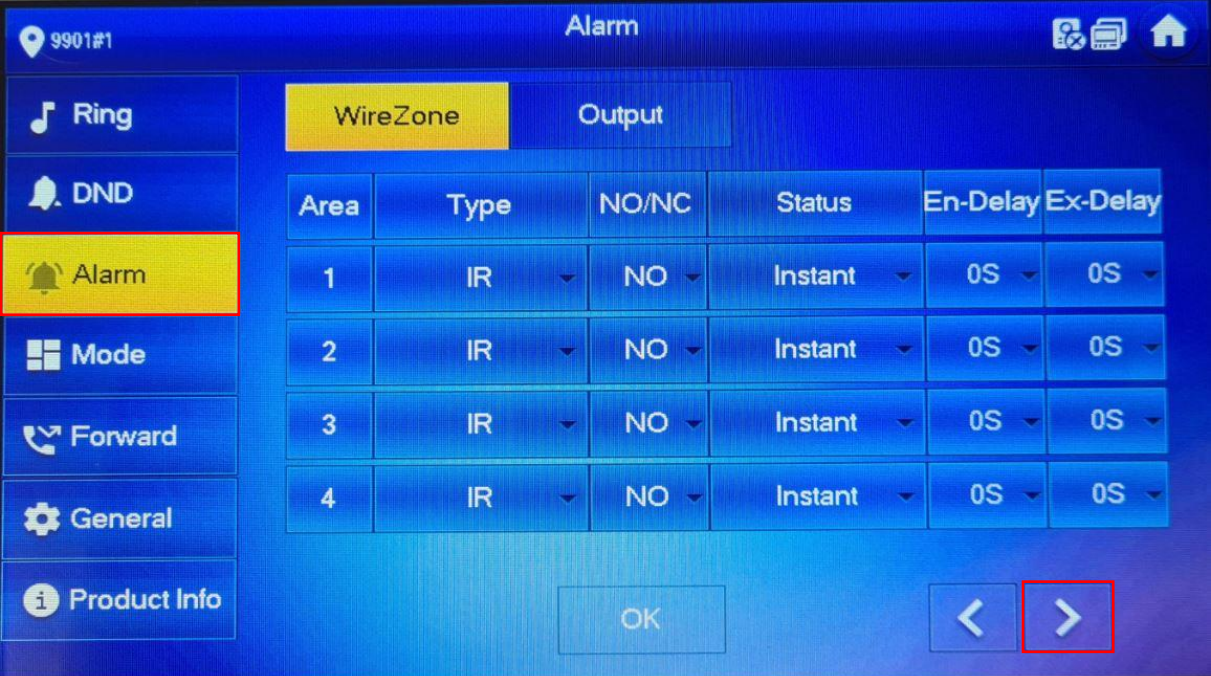

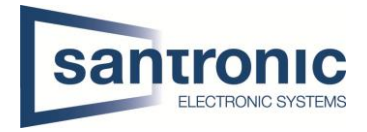

Im Beispiel ist der Etagendrücker am Eingang 6 angeschlossen. Den Eingang auf Doorbell umstellen.

Unter NO/NC kann definiert werden ob der Etaggendrücker bei Betätigung ein öffnender oder schliessender Kontakt ist. NO= normally open(schliesser) NC= normally closed(öffner)

Anschliessend mit «OK» bestätigen.

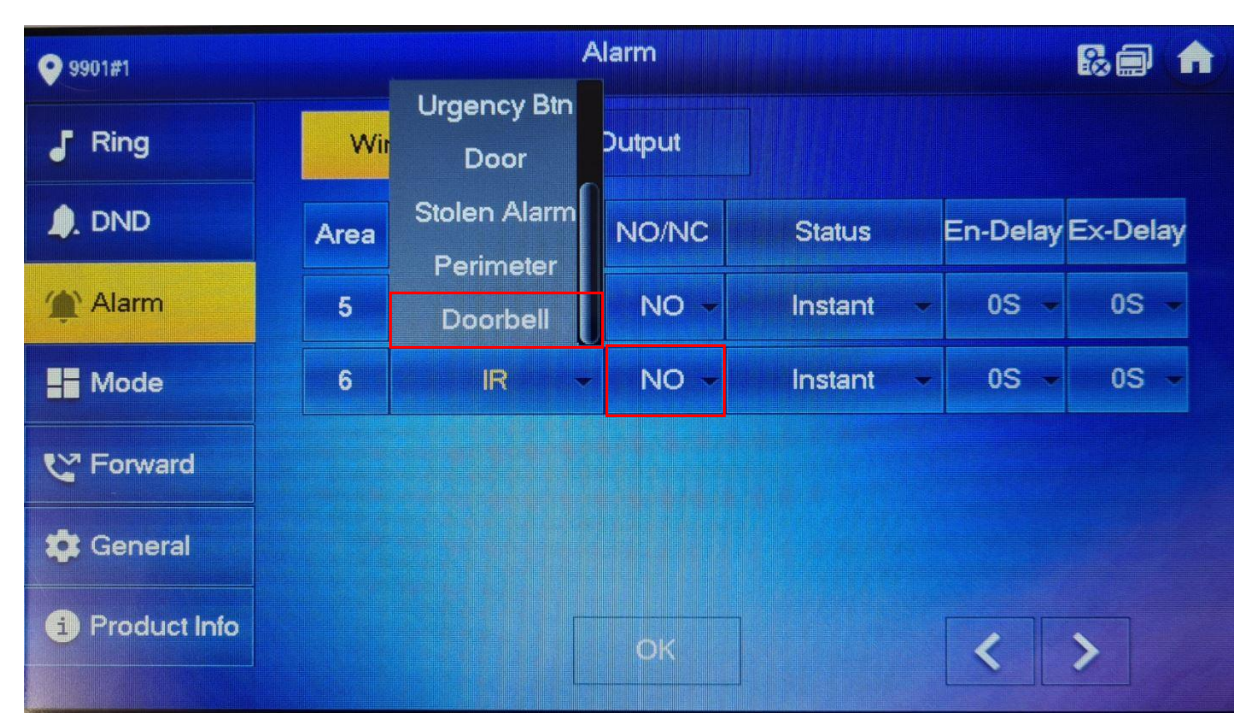

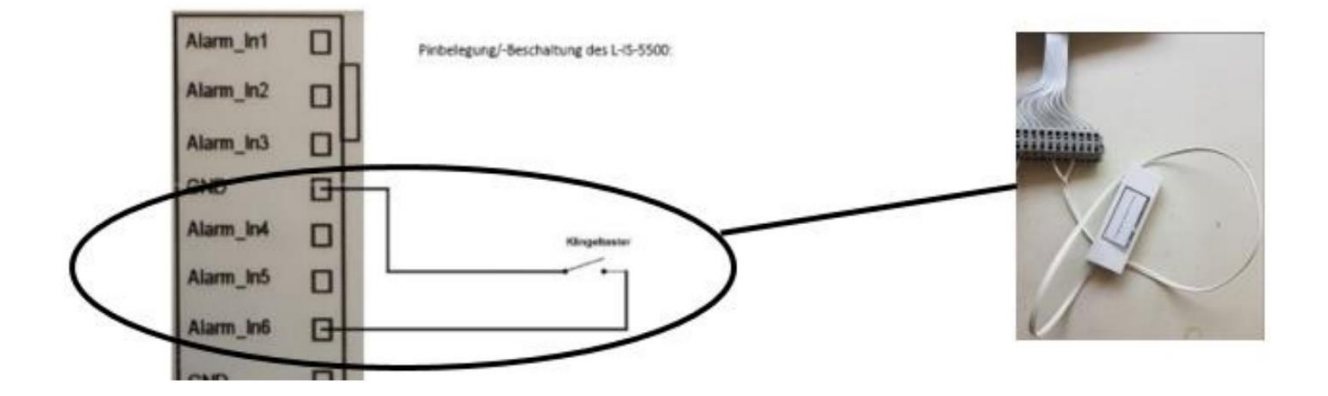

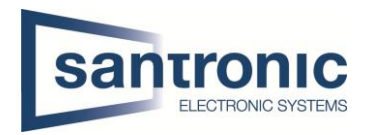

#### <span id="page-19-0"></span>12 Externe Klingel, Sirene oder Drehlicht hinzufügen

Beim Master-Monitor den Setting-Button kurz antippen und das Passwort eingeben.

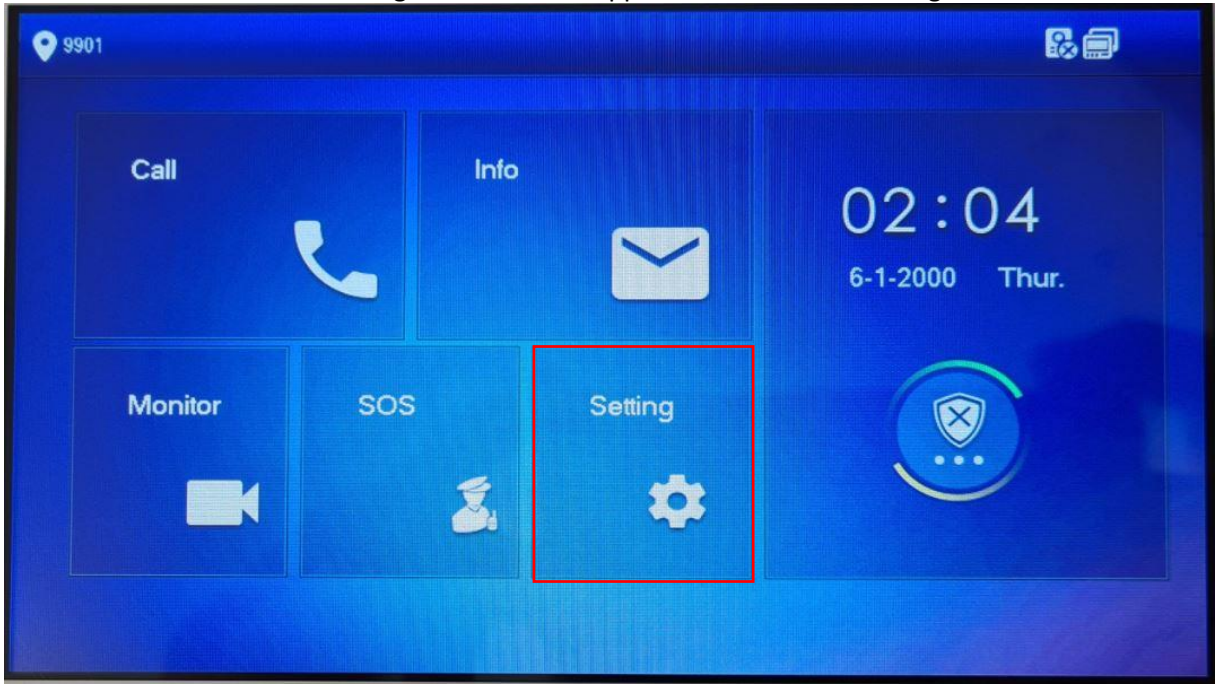

Unter **Alarm > Output** den Alarm Out aktivieren.

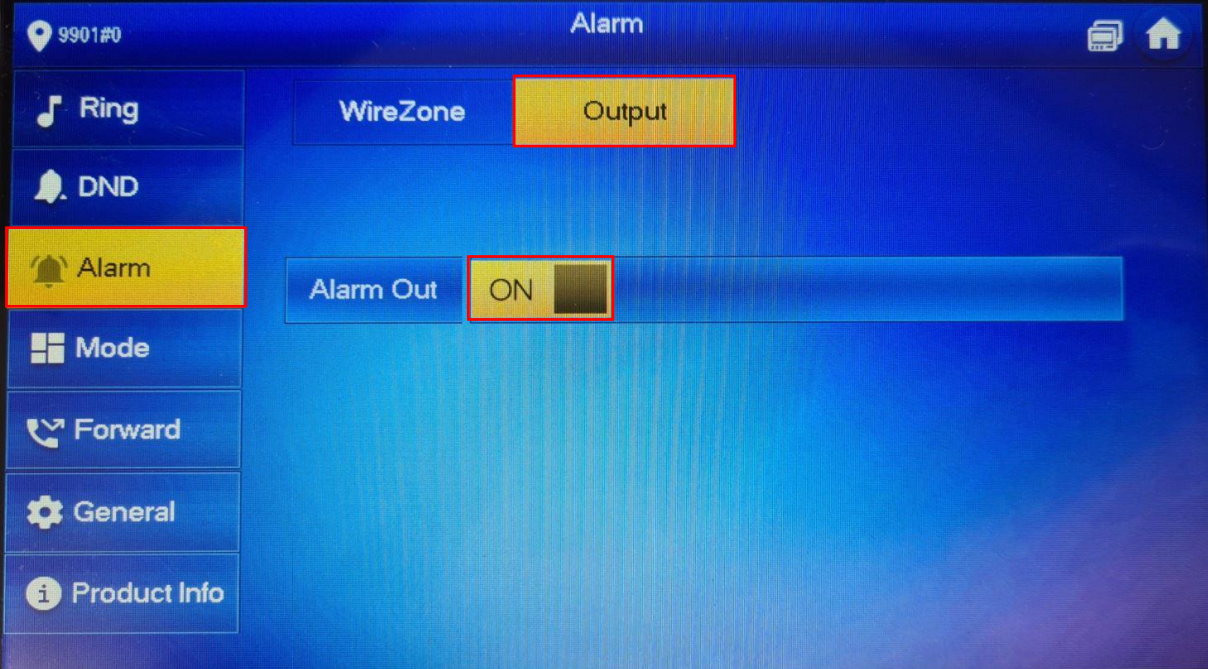

Die Ausganskontakte (A-OUT\_COM & A\_OUT\_NO) schalten für 30 Sekunden, wenn niemand den Ruf beantwortet. Der Ausgang schaltet sofort zurück, sobald der Ruf entgegengenommen wird.

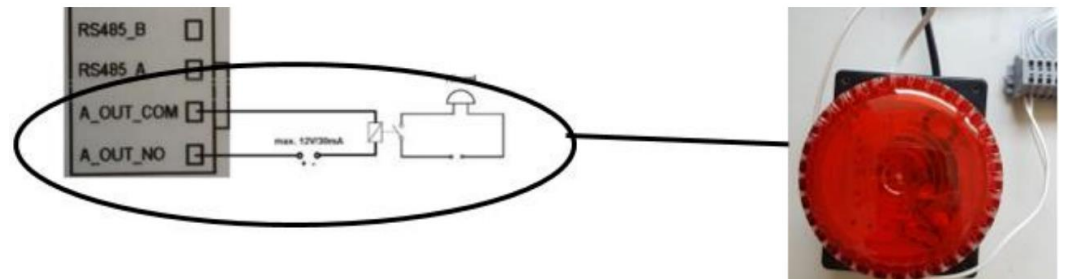

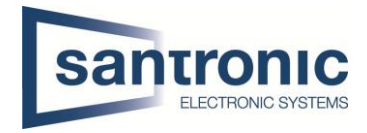

# <span id="page-20-0"></span>13 Externe Kamera hinzufügen

Eine externe Kamera, die über LAN angeschlossen ist, muss bei allen Monitoren hinzugefügt werden. Unter Monitor werden alle programmierten Kameras angezeigt.

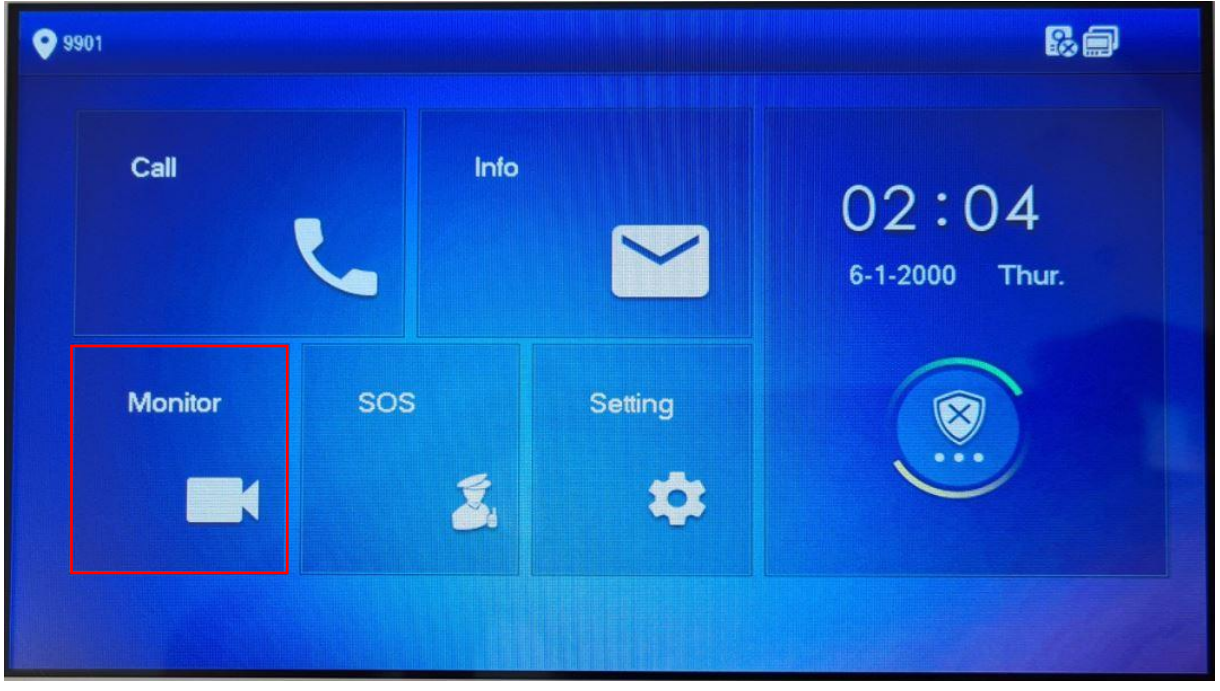

Unter **IPC** mit "ADD" eine Quelle hinzufügen.

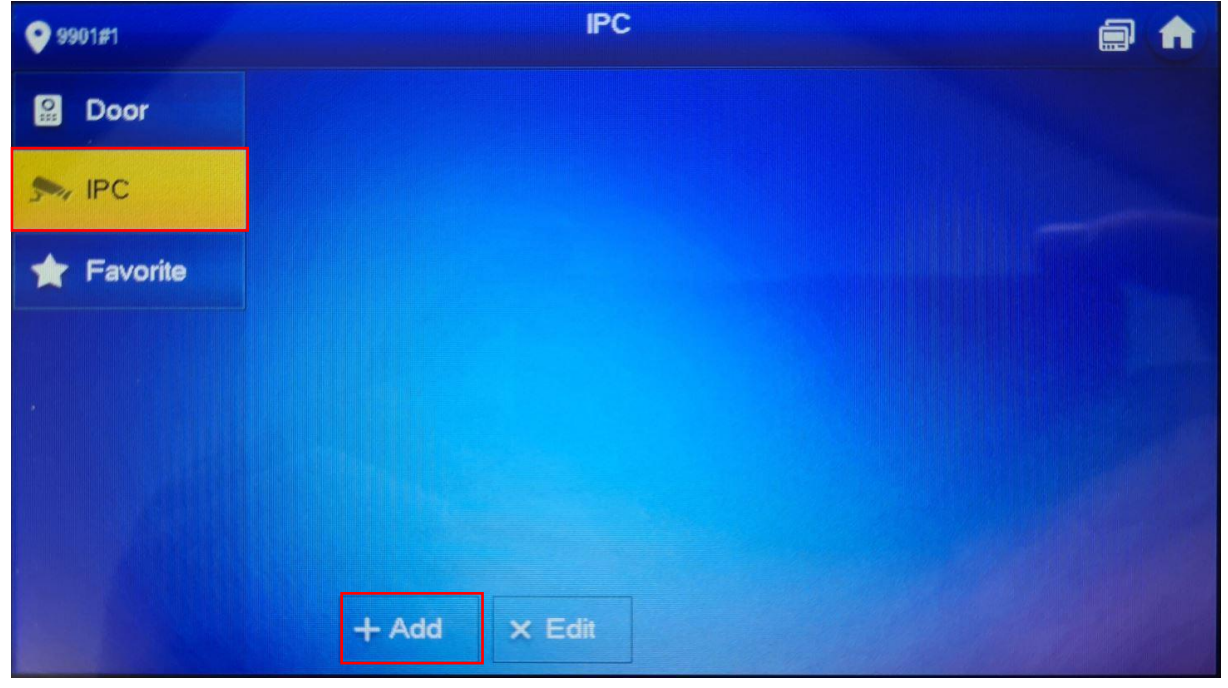

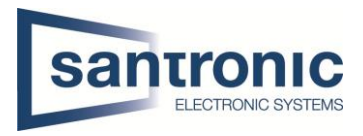

Den Anzeigename, IP-Adresse, User Name und Passwort der Quelle eingeben. Bei IPC die Quelle auswählen. Anschliessend mit OK bestätigen.

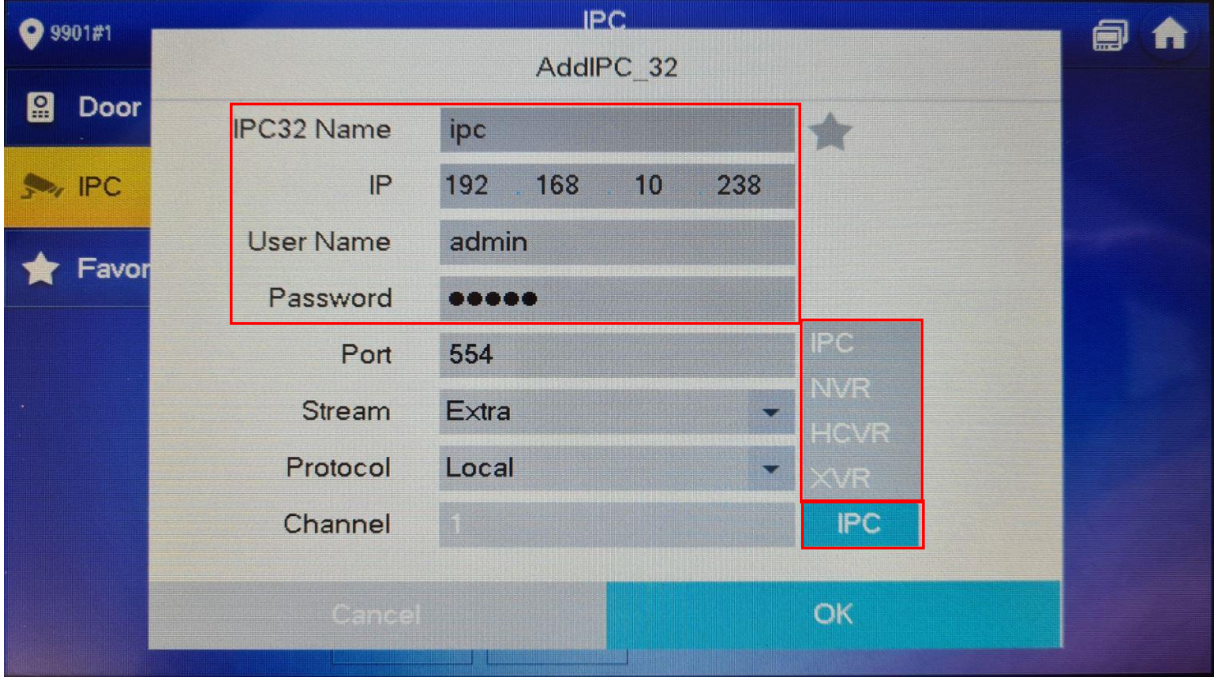

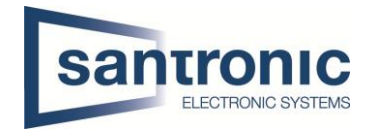

# <span id="page-22-0"></span>14 Einbindung in Smartphone

Um von einem Smartphone auf den den Monitor (VTH) zuzugreifen, benötigt man die App DMSS.

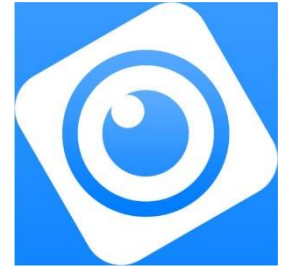

Die App öffnen und das **+** anklicken, danach SN/Scannen auswählen.

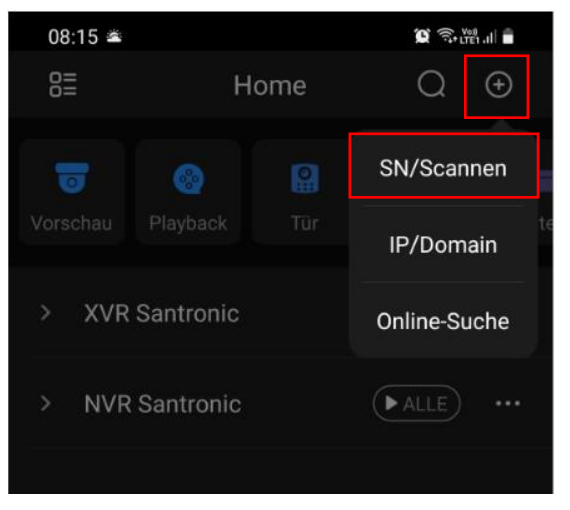

#### Auf dem VTH "Überwachen"anklicken.

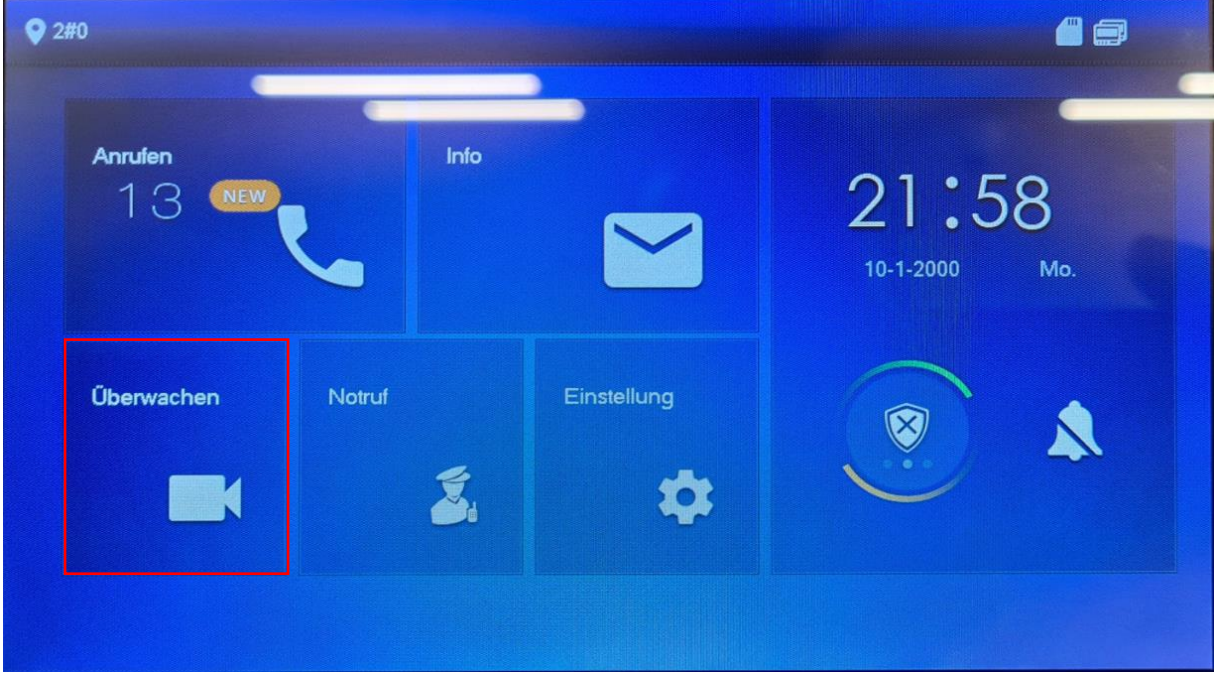

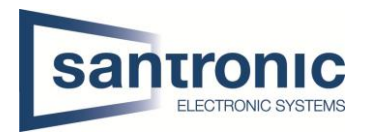

# Auf das QR-Code Symbol klicken.

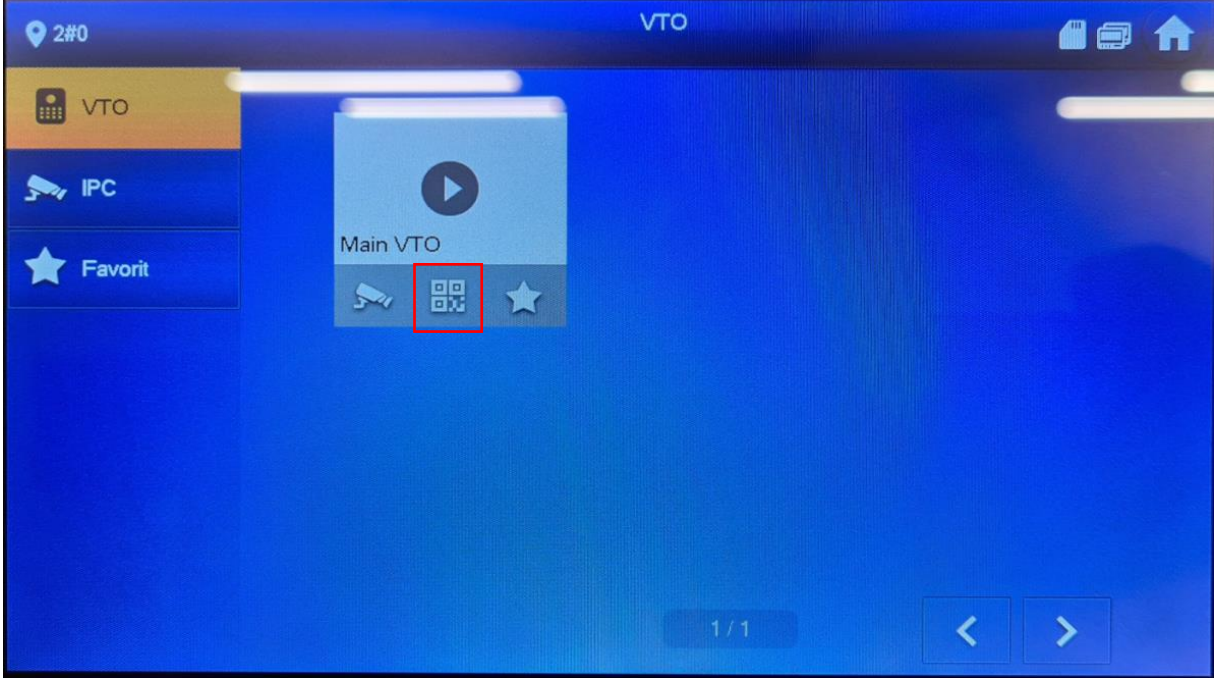

# Den QR-Code mit der App scannen

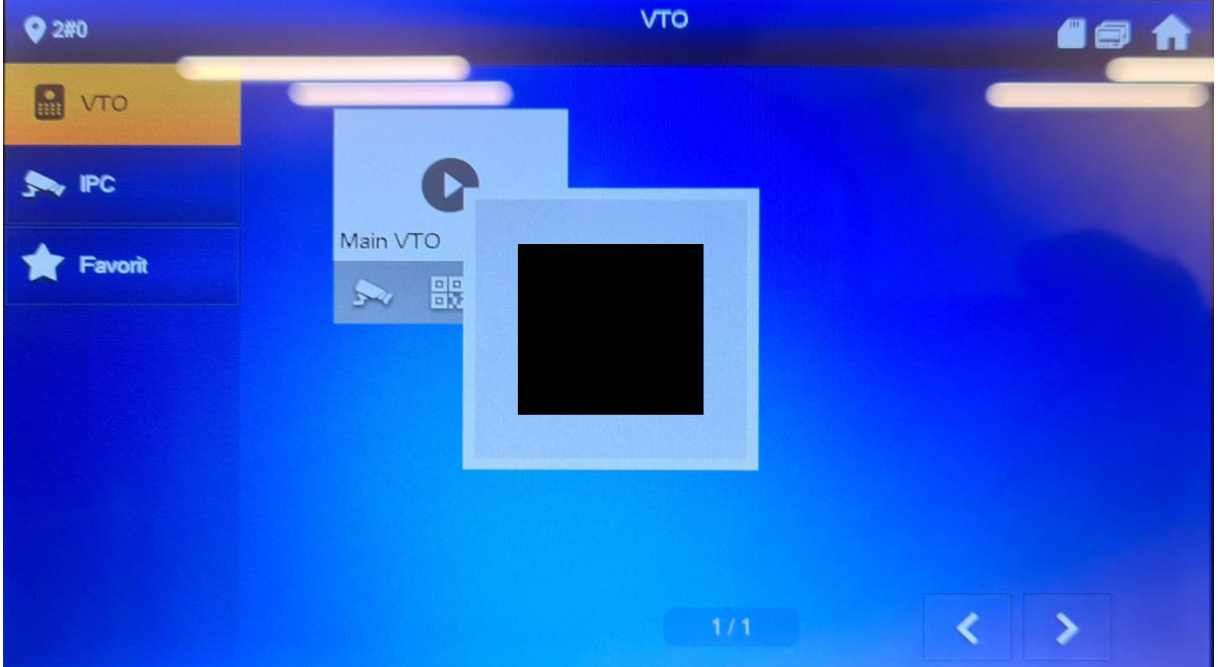

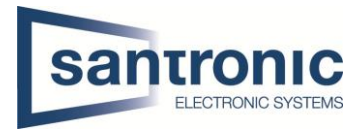

Sobald der QR-Code erkannt wurde, mit Hier den Gerätenamen bestimmen, den

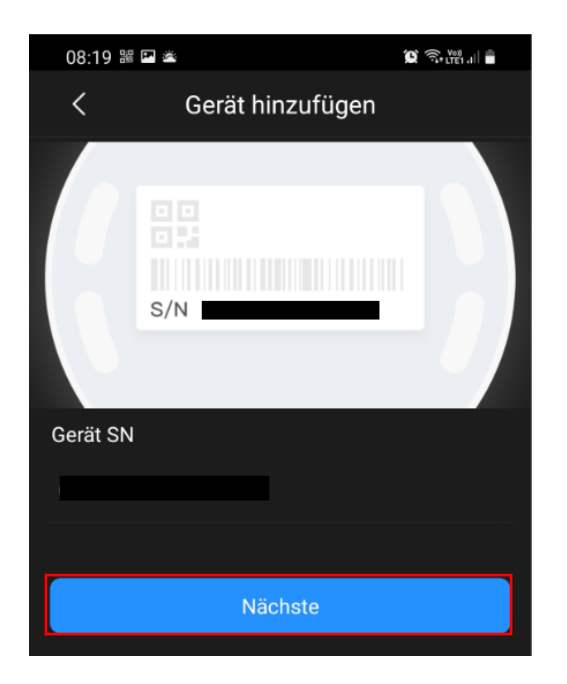

Um eine Push Nachricht zu erhalten auf das "Zahnrad" klicken Alarm abonnieren auswählen

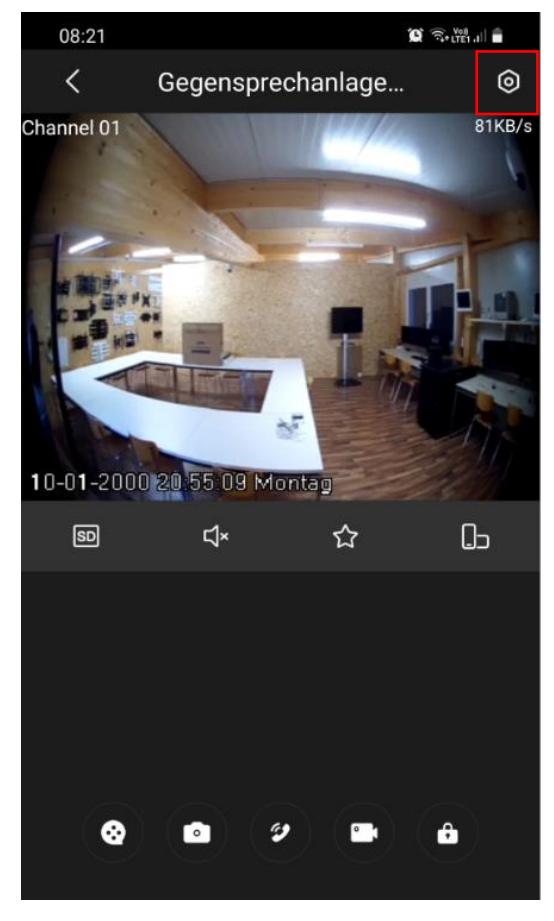

klicken auf "Nächste" Username und das Gerätepasswort des **VTO** zu den Login Einstellungen wechseln. eingeben und anschliessend mit "Save" das Gerät hinzufügen.

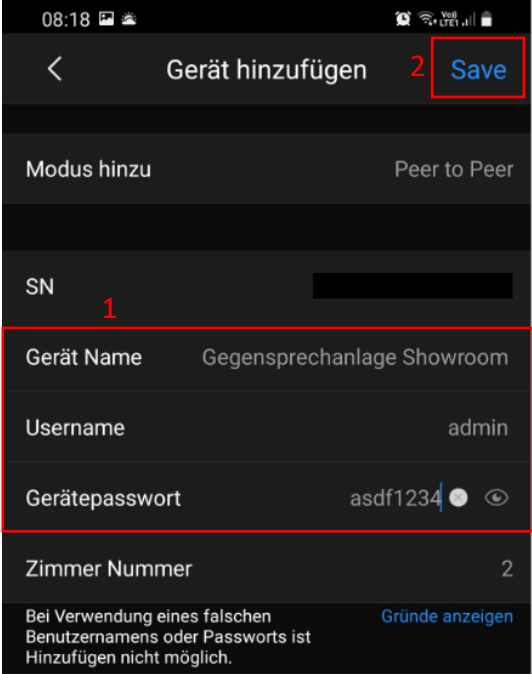

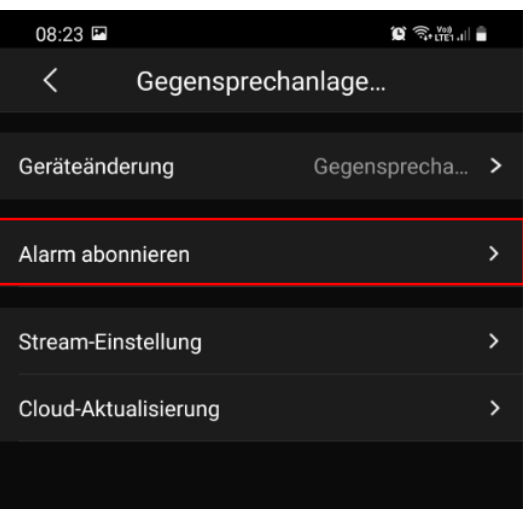

#### Den Alarm aktivieren und mit "Save" bestätigen

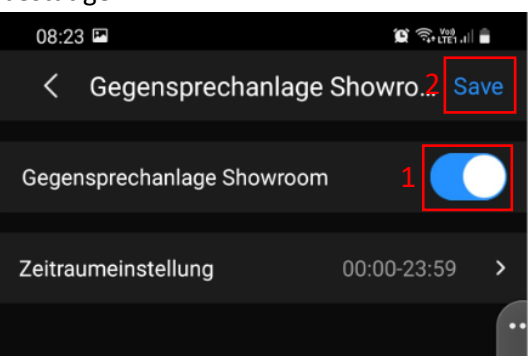

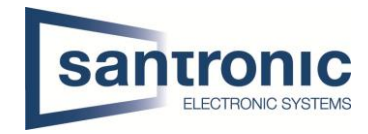

# <span id="page-25-0"></span>15 Factory Reset

Ein Factory Reset kann über das ConfigTool oder direkt am Gerät gemacht werden.

# <span id="page-25-1"></span>15.1 Über Config Tool

#### Das ConfigTool öffnen.

Unter System Settings auf "Search Setting" klicken und das richtige Passwort angeben. Anschliessend mit "OK" bestätigen.

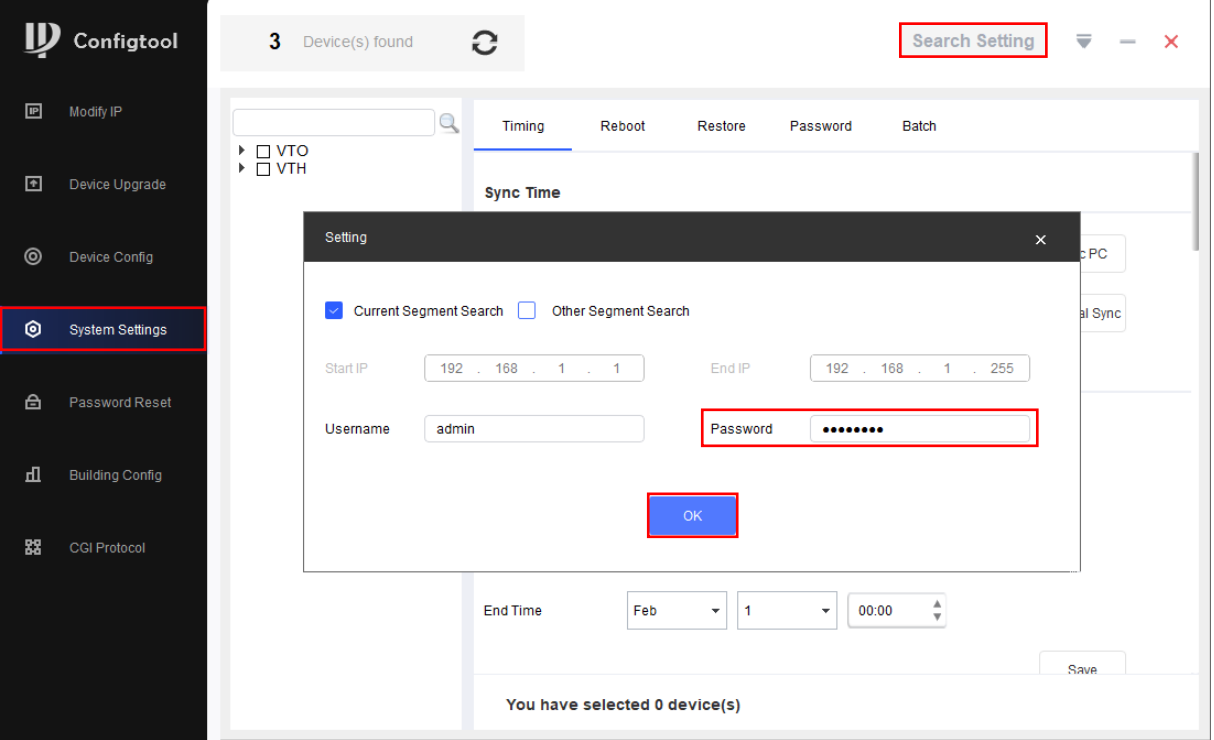

Das Gerät auswählen und unter Restore "Factory Default" wählen.

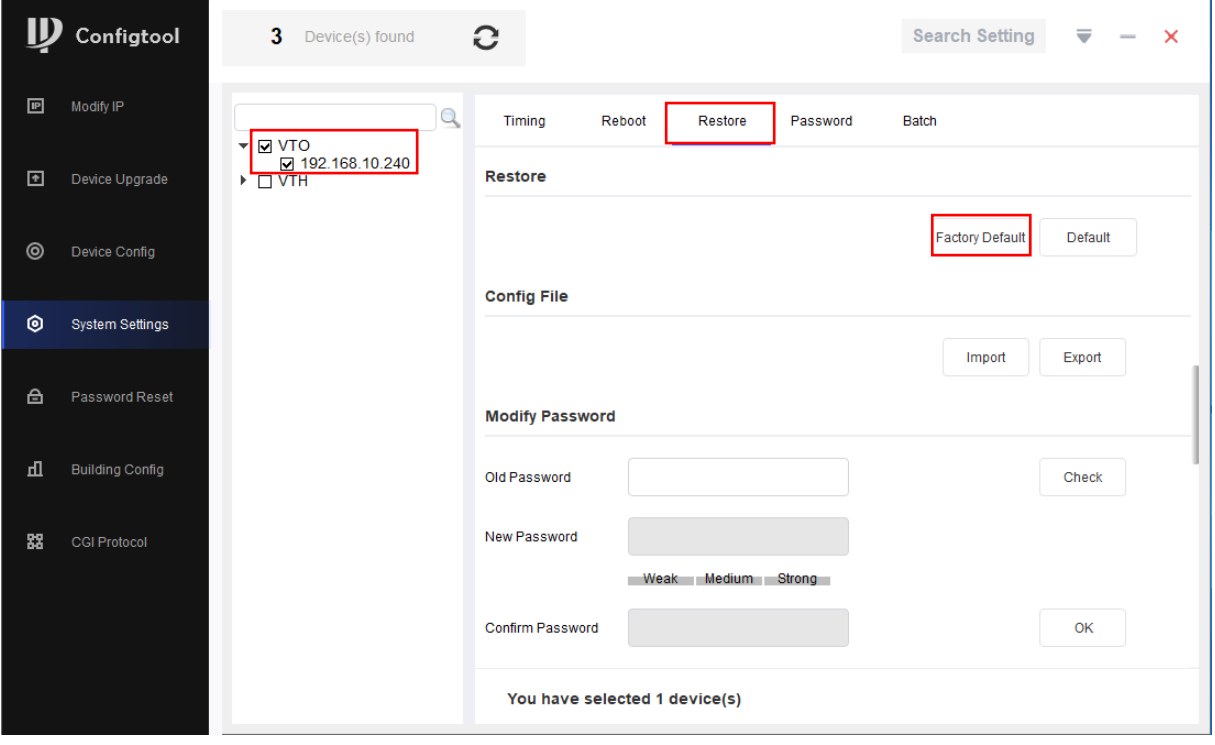

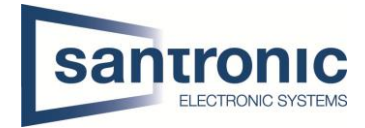

#### Mit "OK" bestätigen

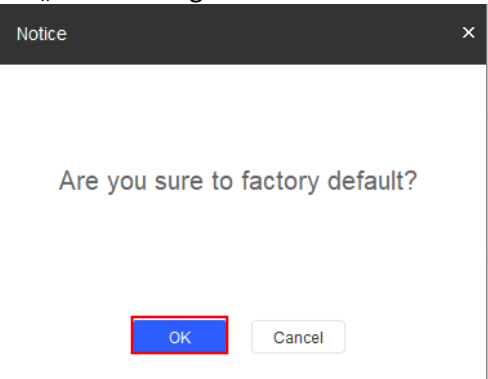

#### Bei erfolgreichem Factory Reset erscheint ein grüner Hacken.

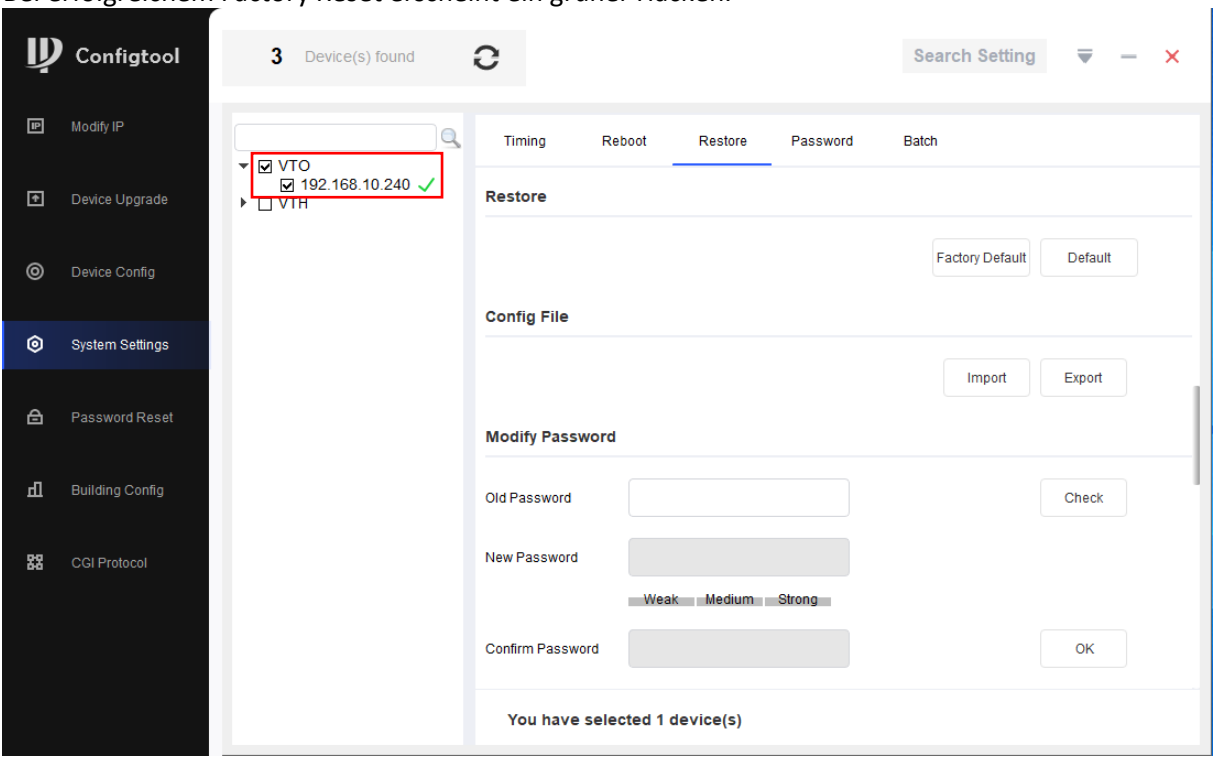

#### Bei Passwort Error unter «Search Setting» das richtige Passwort eingegeben und anschliessend der komplette Schritt wiederholt werden.

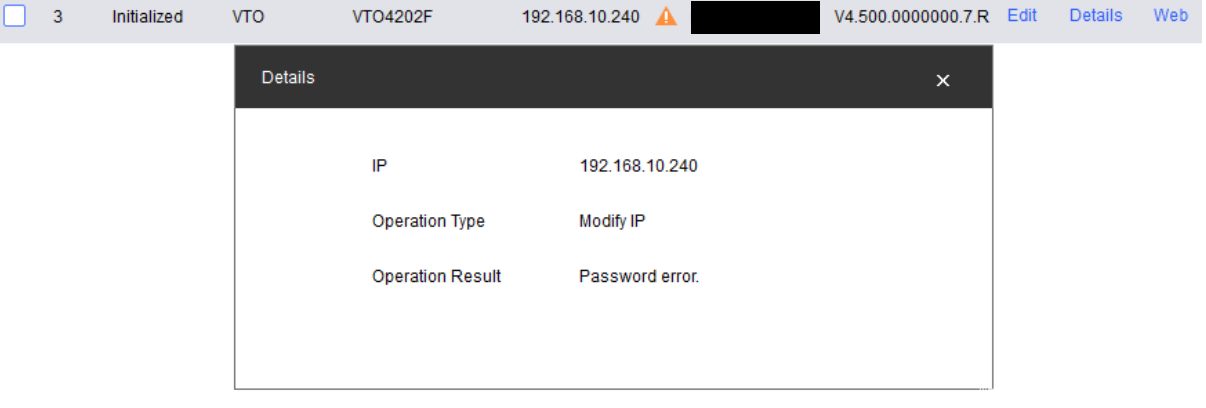

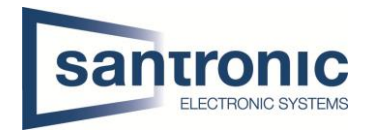

# <span id="page-27-0"></span>15.2 Am VTH

Den Setting Button ca.6 Sekunden gedrückt halten, bis die Aufforderung zur Eingabe des Passworts erscheint. Hier das beim Initialisieren festgelegte Passwort eingeben.

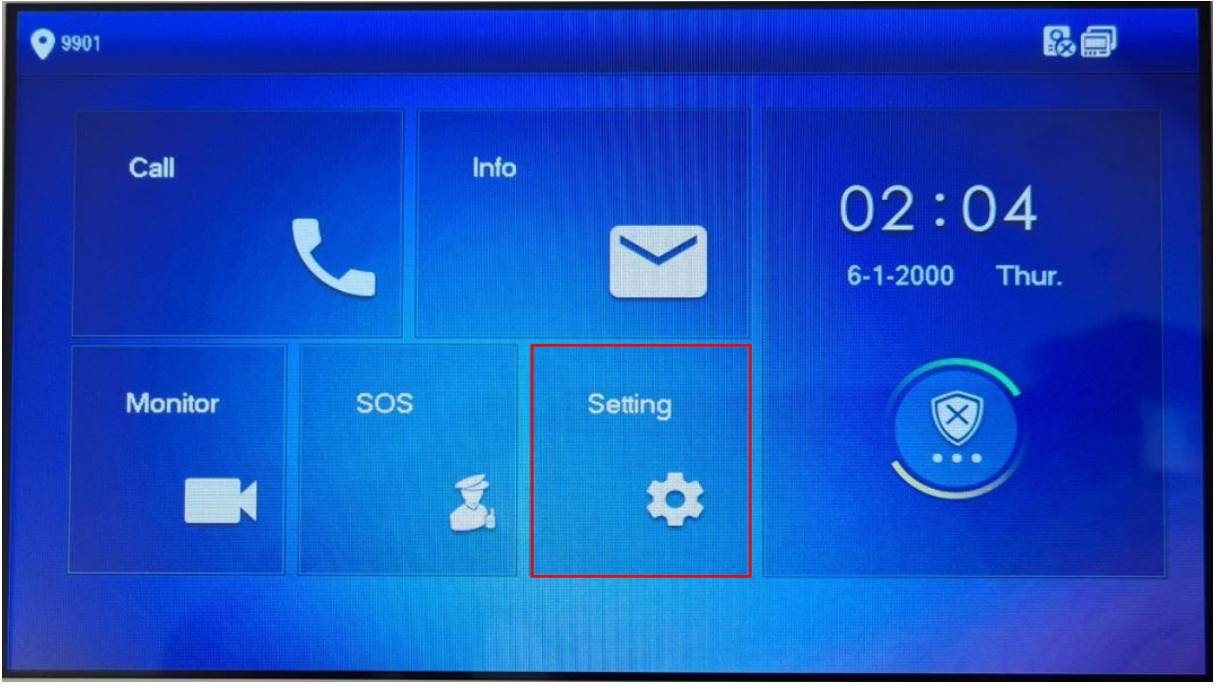

#### Auf "Factory Reset" klicken.

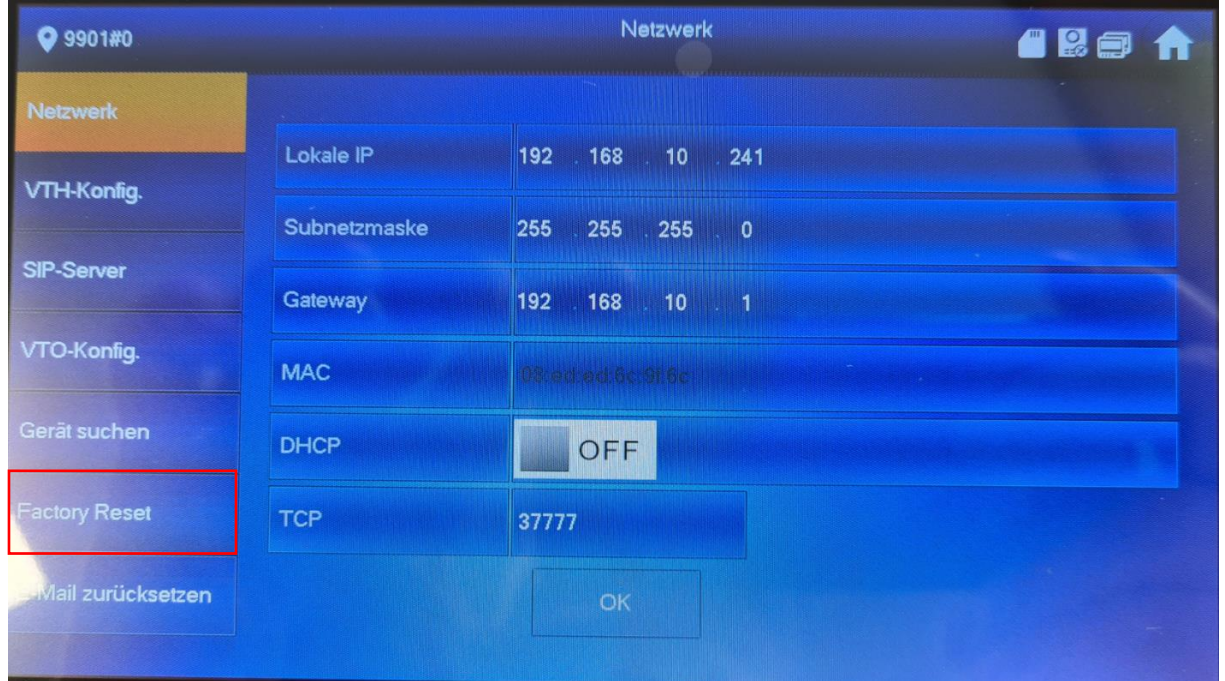

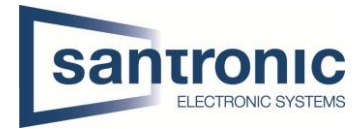

#### Mit "OK" bestätigen

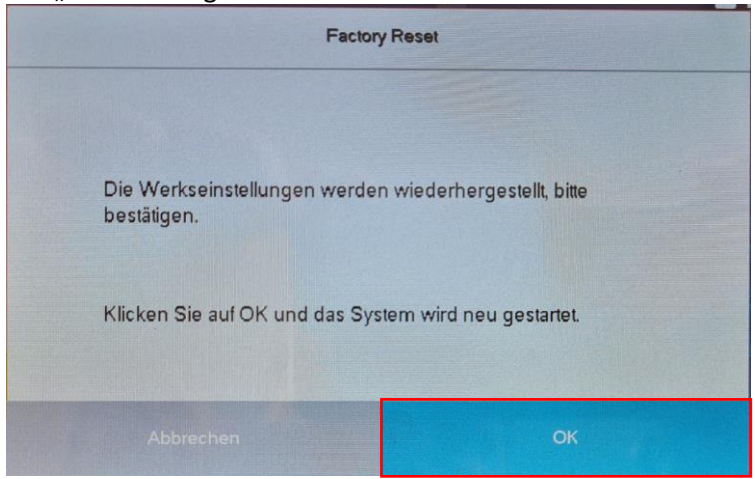

#### <span id="page-28-0"></span>15.3 Am VTO

Den Knopf hinten am VTO 5mal kurz drücken. Das Gerät führt den Factory reset durch und startet neu.

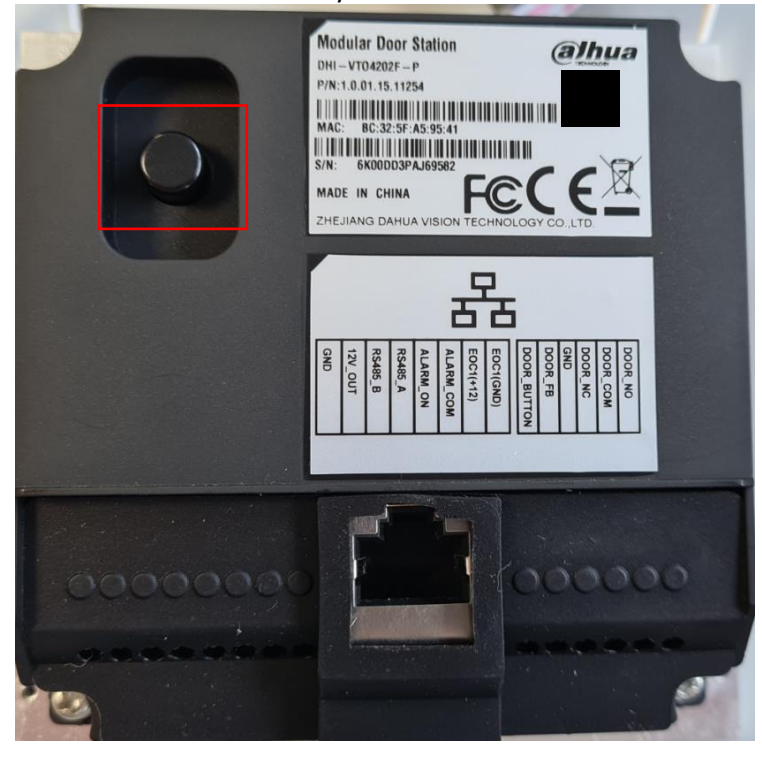

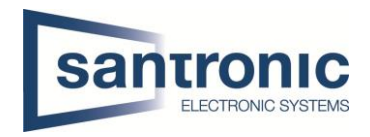

# <span id="page-29-0"></span>16 Anschlussschema VTO

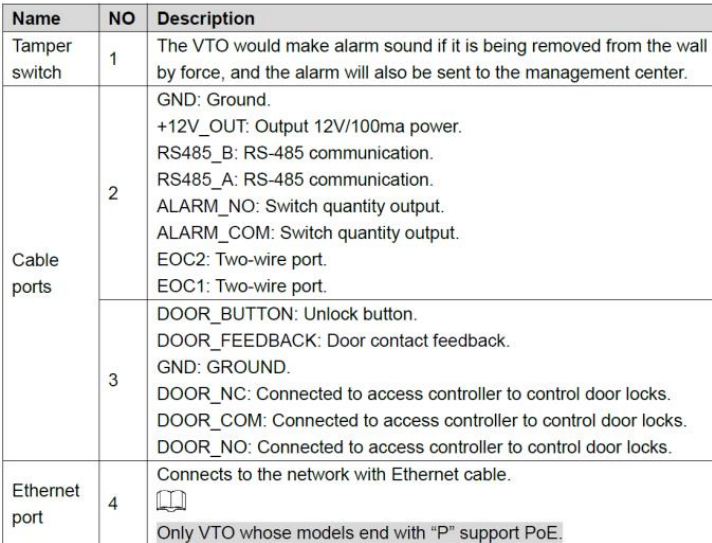

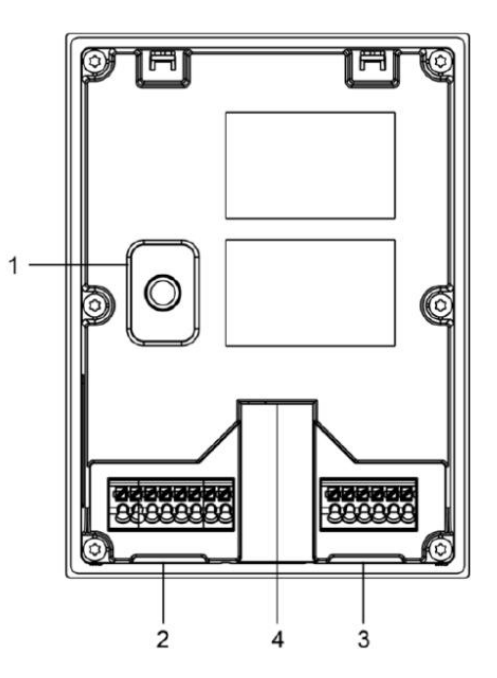

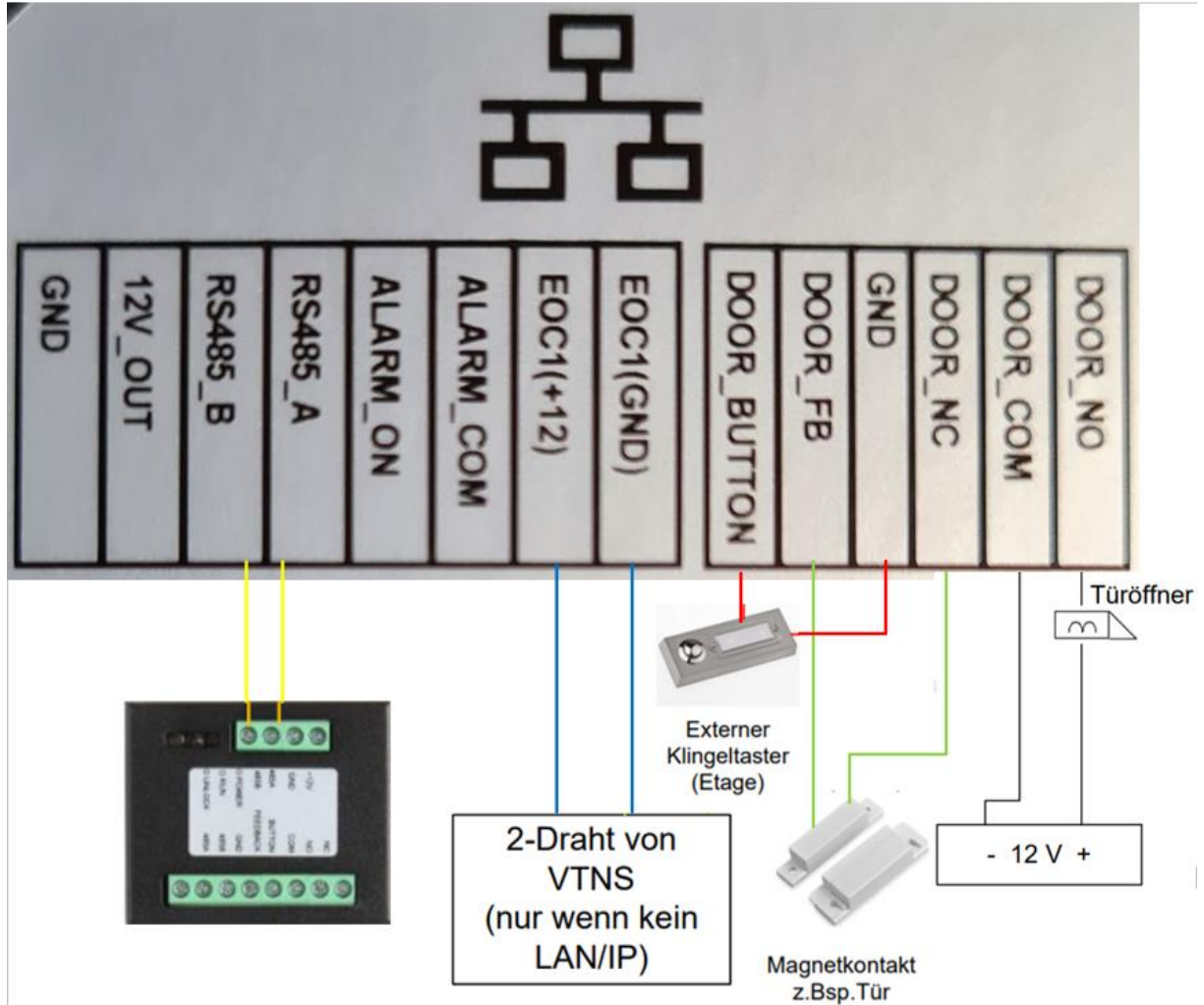

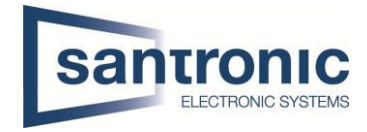

#### <span id="page-30-0"></span>16.1 Erweiterungsmodul für einen zweiten Türöffner

Möchten Sie einen zweiten Türöffner an die Aussensprechstelle (VTO) anschliessen, brauchen Sie das Erweiterungsmodul DEE1010B.

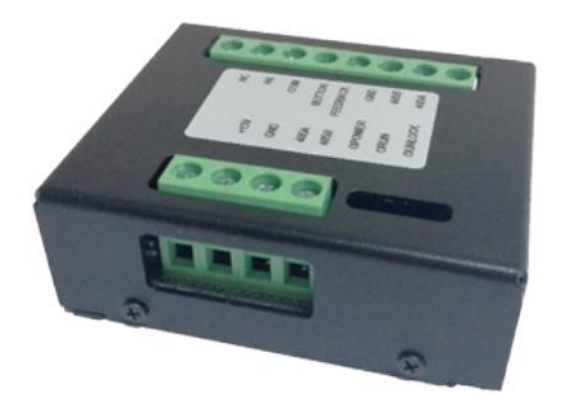

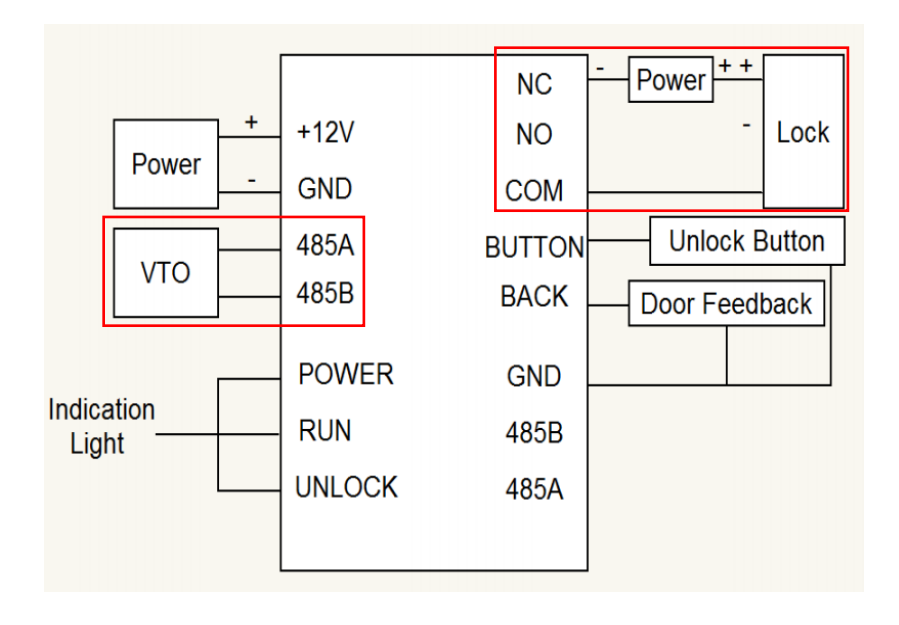

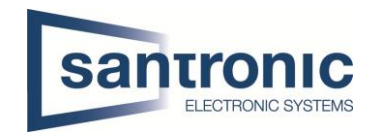

# <span id="page-31-0"></span>17 FAQ (Häufig gestellte Fragen)

#### 1. Frage: Die Gegensprechanlage startet nicht?

Antwort: Prüfen Sie ob alle Stromkabel angeschlossen sind und der Schalter beim Switch auf ON steht.

#### 2. Frage: Wieso ist da ein rotes X auf dem Bildschirm zu sehen?

Antwort: Es bedeutet, dass die Geräte nicht miteinander verbunden sind.

- a. Bitte prüfen Sie ob die IP Adressen von VTO + VTH stimmen.
- b. Bitte prüfen Sie ob die VTH Nummer mit den Einstellungen im Webinterface der VTO übereinstimmen.

#### 3. Frage: Nur einer von mehreren VTH's antwortet auf die Klingel.

Antwort: Bei mehreren VTH's muss der Hacken bei Gruppenruf gesetzt sein. Bei nur einem Monitor den Hacken bei Gruppenruf rausnehmen.

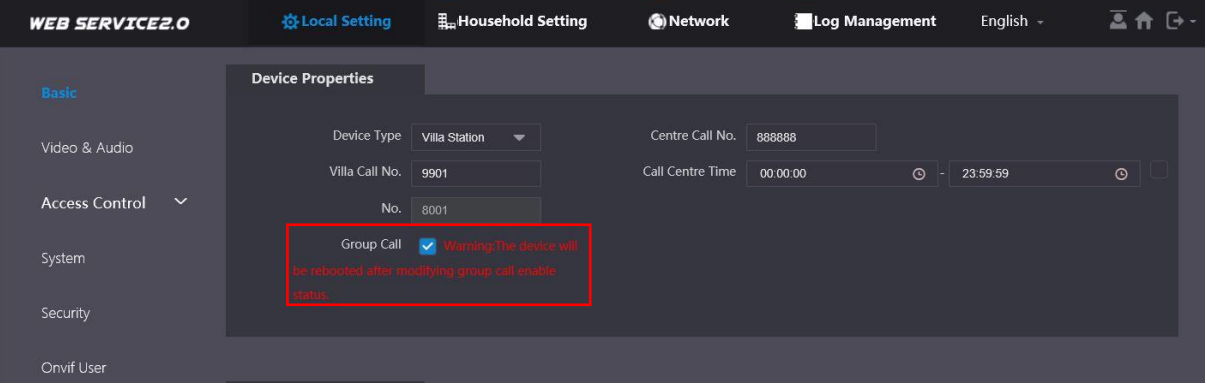

#### 4. Frage: VTO + VTH sind zwar verbunden aber beim klingeln ist auf dem VTH kein Bild / Ton.

- Antwort: a. Prüfen Sie auf dem Webinterface der VTO ob unter Video Einst. das Videoformat korrekt auf WVGA eingestellt ist.
	- b. Überprüfen Sie die Firmware Version von VTO + VTH.

# 5. Frage: Das Klingeln funktioniert aber beim VTH kommt die Meldung: «VTH failed».

Antwort: IP Konflikt, bitte überprüfen Sie die IP-Adressen beider Geräte.

#### 6. Frage: Wie kann ich die Frauenstimme bei der Klingel ausschalten.

Antwort: Unter Local Setting -> Video & Audio -> Voice Prompt Sound auf Disable stellen.

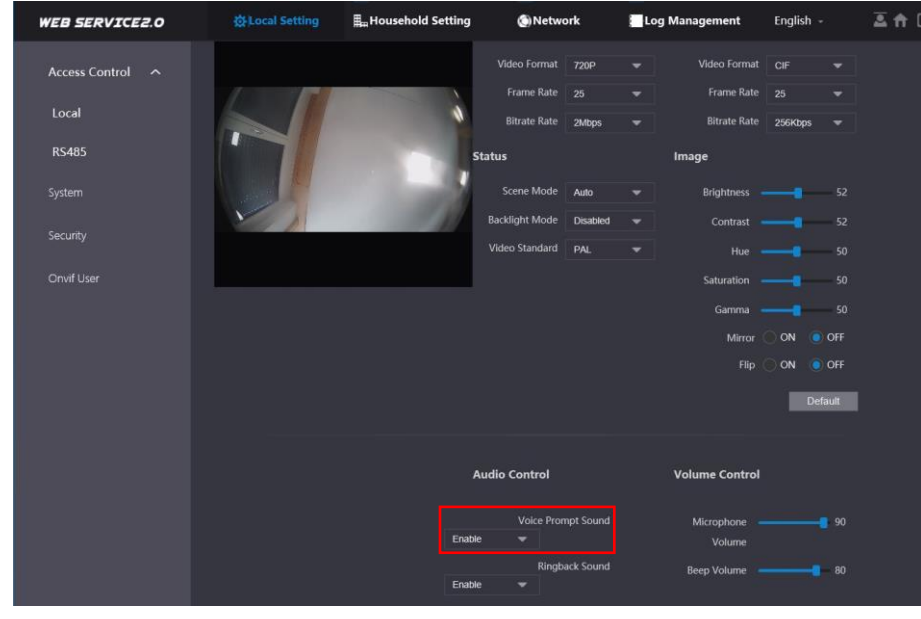

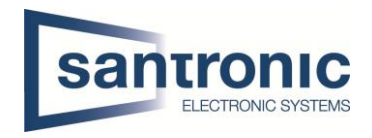

- 7. Frage: Das Webinterface funktioniert nicht richtig oder stellt nicht alles korrekt dar. Antwort: Leeren Sie den Cache und starten Sie den Browser neu.
- 8. Frage: Bei mehreren VTH's schlägt der Anruf fehl. Antwort: Überprüfen Sie ob alle VTH's in der gleichen Einheit sind. (z.B. 6901, 6902 etc.)
- 9. Frage: Die Smart PSS Software zeigt Bild der VTO an aber funktioniert nicht beim Klingeln. Antwort: Überprüfen Sie die Firewall des Computers.
- 10. Frage: Türöffner 2 bei Erweiterungsmonitor nicht verfügbar Antwort: Zeigt es beim Klingeln nur einen Knopf zum öffnen der Türe an, bitte die eingetragene Master-IP an den Erweiterungsmonitoren überprüfen. Bei allen Erweiterungsmonitoren (VTH) muss unter Master-IP die IP-Adresse des Haupt

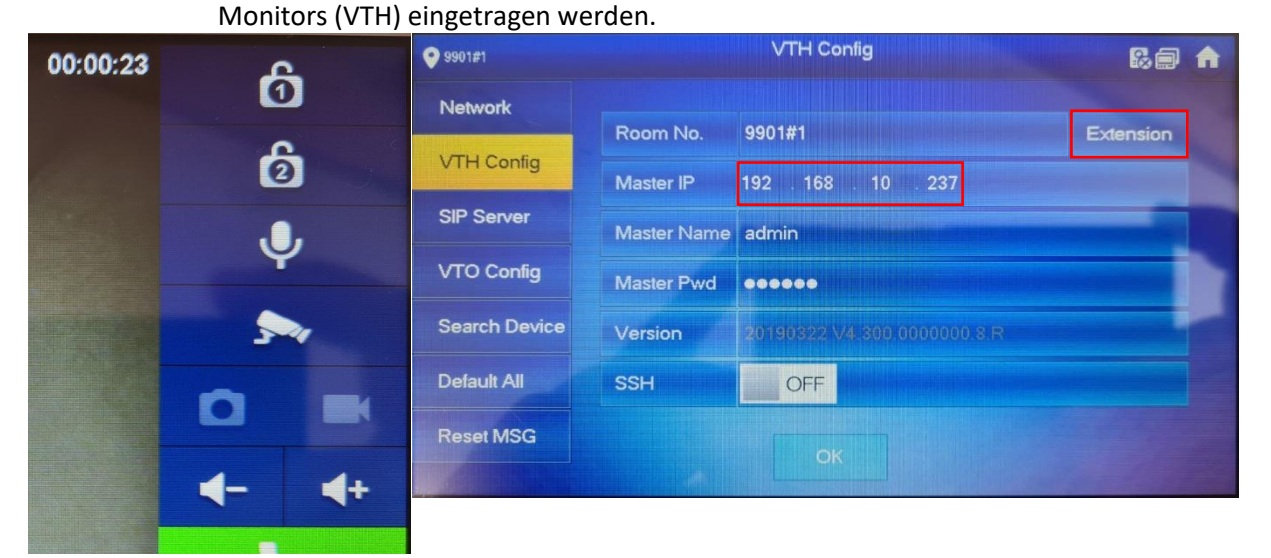